# Garry Kitchen's

# GameMaker<sup>™</sup>

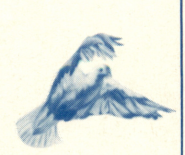

**The Example 2008** Computer Computer Game Design<br>Kit™

For Apple II Series **Computers**  I

A guide to creating and editing animation programs and computer games with GameMaker, including special comments and programming tips from Garry Kitchen.

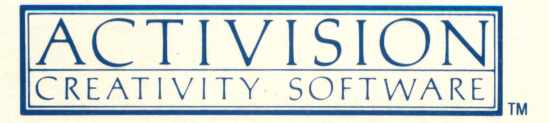

# **NOTICE**

While we encourage you to use Garry Kitchen's GameMaker™ in the creation of your own products, none of the characters, sounds, audiovisual and other elements contained in Garry Kitchen's GameMaker may be reproduced in any product produced, sold or distributed in any manner without the prior express written permission of Activision, Inc. Any and all games and other products made with Garry Kitchen's GameMaker must contain the following:

"This product is made with Garry Kitchen's GameMaker, copyright Activision, Inc., 1985."

### ACTIVISION LIMITED 90-DAY WARRANTY

Activision, Inc. warrants to the original consumer purchaser of this computer software product that the recording medium on which the software programs are recorded will be free from defects in material and workmanship for 90 days from the date of purchase. If the recording medium is found defective within 90 days of original purchase, Activision agrees to replace free of charge, any product discovered to be defective within such period upon receipt at its Factory Service Center of the product, postage paid, with proof of date of purchase.

This warranty is limited to the recording medium containing the software program originally provided by Activision and is not applicable to normal wear and tear. This warranty shall not be applicable and shall be void if the defect has arisen through abuse, mistreatment or neglect. Any implied warranties applicable to this product are limited to the 90-day period described above.

If the recording medium should fail after the original 90 day warranty period has expired, you may return the software program to Activision, Inc. at the address noted below with a check or money order for \$7.50 (U.S. currency), which includes postage and handling, and Activision will mail a replacement to you. To receive a replacement, you should enclose the defective medium (including the original product label) in protective packaging accompanied by: (1) a \$7.50 check, (2) a brief statement describing the defect, and (3) your return address. EXCEPT AS SET FORTH ABOVE, THIS WARRANTY IS IN LIEU OF ALL OTHER WARRANTIES, WHETHER ORAL OR WRITTEN, EXPRESS OR IMPLIED, INCLUDING ANY WARRANTY OF MERCHANTABILITY OR FITNESS FOR A PARTICULAR PURPOSE, AND NO OTHER REPRESENTATIONS OR CLAIMS OF ANY NATURE SHALL BE BINDING ON OR OBLIGATE ACTIVISION. IN NO EVENT WILL ACTIVISION BE LIABLE FOR SPECIAL, INCIDENTAL OR CONSEQUENTIAL DAMAGE RESULTING FROM POSSESSION, USE OR MALFUNCTION OF THIS PRODUCT, INCLUDING DAMAGE TO PROPERTY AND, TO THE EXTENT PERMITTED BY LAW, DAMAGES FOR PERSONAL INJURY, EVEN IF ACTIVISION HAS BEEN ADVISED OF THE POSSIBILITY OF SUCH DAMAGES.

SOME STATES DO NOT ALLOW LIMITATIONS ON HOW LONG AN IMPLIED WARRANTY LASTS AND/OR THE EXCLUSION OR LIMITATION OF INCIDENTAL OR CONSEQUENTIAL DAMAGES, SO THE ABOVE LIMITATIONS AND/OR EXCLUSION OR LIMITATION OF LIABILITY MAY NOT APPLY TO YOU. THIS WARRANTY GIVES YOU SPECIFIC LEGAL RIGHTS, AND YOU MAY HAVE OTHER RIGHTS WHICH VARY FROM STATE TO STATE.

### **WARNING**

Any attempt to duplicate this product may damage it. Such damage is hot covered by the warranty. U.P.S. or registered mail is recommended for returns. Please send to:

> WARRANTY REPLACEMENTS Consumer Relations Activision, Inc. 2350 Bayshore Frontage Road Mountain View, CA 94043

#### COPYING PROHIBITED

This software product is copyrighted and all rights are reserved by Activision Inc. The distribution and sale of this product are intended for the use of the original purchaser only and for use only on the computer system specified. Copying, duplicating, selling or otherwise distributing this product without the express written permission of Activision are violations of U.S. Copyright Law and are hereby expressly forbidden.

(Sarry Kitchen

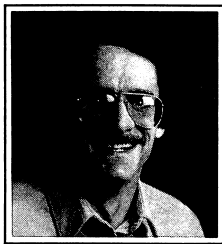

### **CREDITS**

Garry Kitchen's GameMaker Conceived and Designed by Garry Kitchen SoundMaker and MusicMaker developed by Alex DeMeo Associates: Roger Booth, Henry Will IV, Tom Heidt, and Todd Marshall Original graphics by Hilary Mills Musical Arrangements by Alex DeMeo and Stephen Gaboury Apple musical arrangements by Todd Marshall Produced by Jim Charne and Brad Fregger Manual Written by Teddi Converse<br>Happy Birthday to You" by Mildred S. Hill and Patty S. Hill" © 1935 Summy-Birchard Music Division of Birch Tree Group, Ltd. Used by permission.

> Thanks to Dan Kitchen, John Van Ryzin and Peter Patel for their contributions.

### LET'S GET TO KNOW EACH OTHER

We're working hard to design the kind of software you want, and we'd love to hear your comments. Drop us a note. We'll put you on our special mailing list. Also, if you'd like to find out about our newest computer software, call 800-633-4263 ANYTIME ON WEEKENDS. In California, call (415) 940-6044/5 (WEEKDAYS ONLY).

> Consumer Relations Activision, Inc. P.O. Box 7287 Mountain View, CA 94039

## TABLE OF CONTENTS

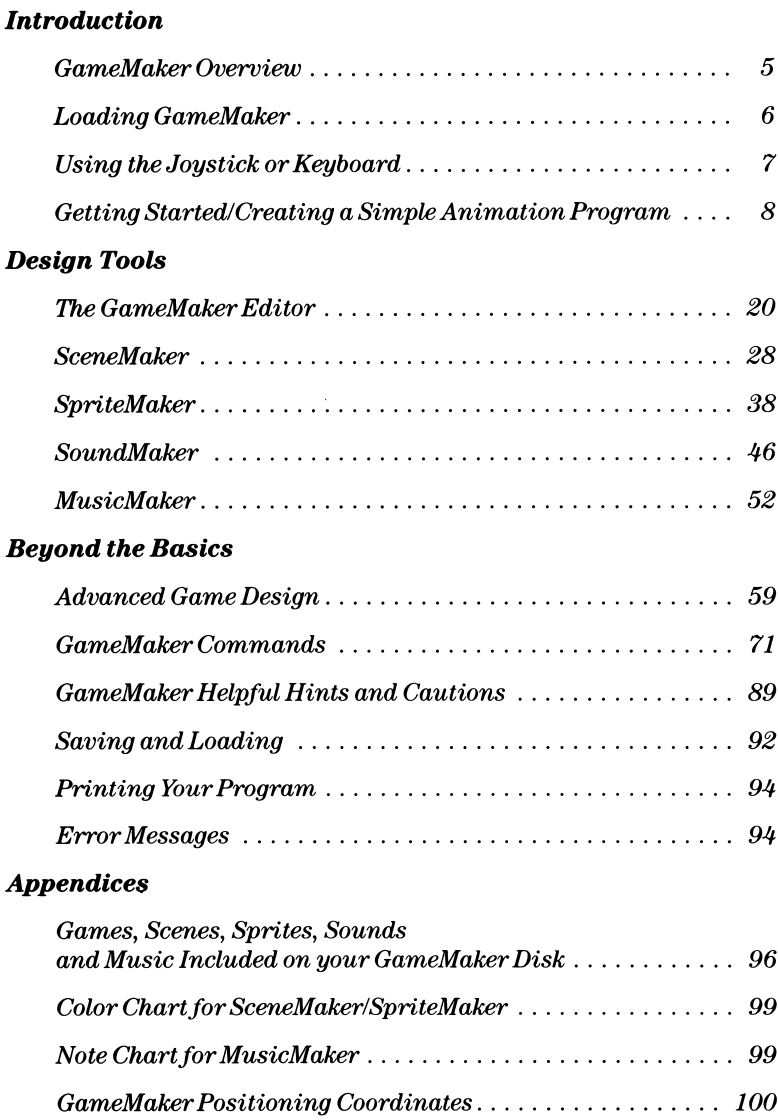

## GameMaker OVERVIEW

Now you can create your own animated computer graphics and games just like the best professional designers with GameMaker by Garry Kitchen.

It's an easy to use tool that lets you create background scenes, design characters, create music and sound effects and put them all together in a program. Or you can choose from backgrounds and characters already created and saved for you, plus a great selection of pre programmed music and sound effects.

Everything you need to put together your animation programs or games is included in GameMaker. We've also included several pre programmed games—Chopper, a brand new game designed with GameMaker by John Van Ryzin, and two old favorites—MegaMania<sup>™</sup> and an abbreviated version of Pitfall!<sup>™</sup> adapted by Dan Kitchen using the GameMaker program. Plus there are many more games and surprises included in GameMaker that guarantee you hours of playing and programming fun. (You will find a complete list of all the pre programmed game elements at the back of the manual.)

This manual is organized into several parts. We recommend you begin by learning how to load GameMaker into your computer in the Loading GameMaker section. Then read Using the Joystick or Keyboard to learn how to use the joystick controller and keyboard with GameMaker.

Next, go through the Getting Started/Creating a Simple Animation Program section. This section takes you step-by-step through creating your first program. Once you've gone through this section, you're on your way! The rest of the manual can then be used for more advanced programming ideas.

The GameMaker Editor section discusses the commands you'll use to put your program together.

The SceneMaker section tells you how to create computer graphics for scenes.

GameMaker OVERVIEW/5

The SpriteMaker section explains how to create characters and objects and how to make them animate.

The SoundMaker section describes how to make and use a variety of sound effects.

And the MusicMaker section explains how to arrange creative musical scores for your programs or games.

The section on Advanced Game Design describes the various commands you'll use to connect all the parts of your program together. In the introduction to the section, Garry Kitchen offers some valuable ideas concerning what goes into designing a game. By looking at each of the commands used to create a game called **Archer**,™ you will see how a complete game is created using GameMaker. For a description of all the commands available in GameMaker, consult the GameMaker Commands section. A GameMaker Quick Reference Booklet is included in your GameMaker package for handy reference to all the programming commands.

We recommend you play with GameMaker. It's a program designed for experimentation, creativity and fun.

### LOADING GameMaker

- Follow the manufacturer's instructions to set up your computer system.
- Insert the GameMaker disk into your disk drive, then turn on your Apple computer.

When the program loads into your computer, you'll see the GameMaker Title screen.

To start the program:

- 1. If you are using a joystick:
	- Your joystick should be connected.

# 6/LOADING GameMaker

- Press the lower left joystick button. The GameMaker Editor screen will appear.
- 2. If you are using the keyboard:
	- Press the space bar. The GameMaker Editor screen will appear.

## USING THE JOYSTICK OR KEYBOARD

GameMaker uses a joystick or the keyboard for programming.

### Selecting Commands With The Joystick or Keyboard

To execute any command with GameMaker, you must first select it. In this manual, whenever you're instructed to select something, it means:

- 1) Move the joystick until the pointer is on the object to be selected. This can be a command or an area on the screen.
- 2) Press the lower left joystick button.

NOTE: Whenever the manual instructs you to press the joystick button, it will always mean the lower left joystick button.

**or** 

1) Move the pointer using the cursor arrow keys (the four keys with arrows pointing  $\uparrow$ ,  $\downarrow$ ,  $\rightarrow$  or  $\leftarrow$ ) or the **I**, **J**, K, M keys (which correspond to up, left, right and down, respectively) until the pointer is on the object to be selected. This can be a command or an area on the screen.

# **USING THE JOYSTICK OR KEYBOARD/7**

NOTE: Throughout this manual the arrows and I, J, KandM keys will be referred to as the keyboard control keys.

2) Press the space bar.

Try it out! Move the arrow to the menu command at the upper right corner of the Editor screen. Now press the joystick button or space bar. You've just told GameMaker you want to go to the Main Menu by selecting the command. The Main Menu is now on your screen.

You don't need to type or memorize any programming commands. Using GameMaker is simply a matter of selecting commands or areas of the screen.

### GETTING STARTED/ CREATING A SIMPLE ANIMATION PROGRAM

Designing a program is like building something: a model plane, a house, a chair—any object that must be designed and constructed in pieces, then put together. It involves having an idea of what you want the final product to look like, then putting the pieces together to make it look like you want it to look.

Let's create a simple animation program using GameMaker. If you've followed the instructions to the end of the Using the Joystick or Keyboard section, you should be at the GameMaker Main Menu. If you're not there, move the pointer to the menu command. Press the button or space bar. The Main Menu will return to your screen.

To begin:

• Move the pointer to the **editor** command.

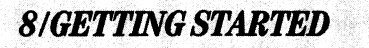

- Press the button or space bar. (Remember, this is called selecting a command.)
- You now see the GameMaker Editor screen. The program that you see listed on the screen is the program that makes the Title Screen of GameMaker.

Let's clear the screen. To do so:

- Select the **clr** command at the right of the screen.
- At the top of the screen, you'll see the message:

### clear the program area? [yes] [no]

• Move the pointer to yes and press the button or space bar.

The first thing we'll do in the program is use a "scene". Scenes are explained in detail in the SceneMaker section of the manual. For now:

- Move the pointer until it points to the small tab at the bottom right corner of the Command Window.
- Press the button or space bar. The tab will start flashing.
- Pull back on the joystick, press  $\downarrow$ , or **M** until you see four or five commands displayed in the Command Window at once.

This will make it easier to find the commands you'll need for creating your animation program.

- Press the button or space bar again. The tab will stop flashing.
- Move the pointer to the small arrow at the bottom left of the Command Window.

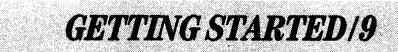

• Press the button or space bar. You will see the commands scroll up into the window, one at a time.

NOTE: To scroll in the reverse direction, point to the arrow at the top left corner of the Command Window and press the button or space bar.

• Scroll through the commands until you reach the command: scene is [ ]

NOTE: The commands in the Command Window are listed alphabetically, so you always know in which direction to scroll to find a particular command.

- Release the button or space bar to stop scrolling.
- Move the pointer until it points to the beginning of the command.
- Remove the GameMaker program disk from the disk drive. turn it over and re-insert it in the drive label side down.
- Press the button or space bar. You'll notice a message at the bottom of the screen that says:

### loading catalog

GameMaker is now loading all of the scenes that were previously created and saved with SceneMaker on this side of the disk. When the catalog is finished loading, you will be pointing to the name brthdy.

- Move the joystick forward, press **I**, or  $\uparrow$  . You'll see the next scene in the catalog. Keep pushing until you reach jungll.
- Press the button or space bar to load **jungll** into your program.

There! See how easy it is! You've just completed your first programming instruction.

# 10/GETTING STARTED

NOTE: If you select the wrong command by mistake, you can correct it in one of two ways. First, point to the beginning of the command in the Program Area and press the button or space bar. (If you're too far to the left of the command, you'll see a **label** number appear— 1001. Don't worry about this for now. Move the pointer just to the left of the beginning of the command and press the button. You know you've "selected" a command when it becomes highlighted.) Now, you can either  $1$ ) find the correct command in the Command Window, point to it, and press the button or space bar; the new command will automatically replace the old one. Or 2) Point to the **del** command at the far right of the screen and press the button or space bar; the command will be deleted from the Program Area.

Let's run your program. To do so:

• Select the run command.

NOTE: On Apple II series computers with 64KRAM, you must insert your program disk label side up into your disk drive.

You should now see a picture with four trees on a grassy plain on the top half of your screen and a black cavern on the bottom half. You are running your program, even though it has only one programming instruction!

• To get back to the Editor screen, press the button or space bar.

NOTE: From now on, we will be "selecting" various commands. Whenever we use the word "select," this will mean:

- Find the correct command by scrolling through the commands in the Command Window until the one for which you are looking appears.
- Point to the command you want.

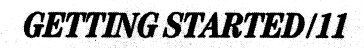

• Press the lower left joystick button or space bar, thereby adding the command to your program at the location of the blinking cursor in the Program Area.

Now you're ready to add some characters or "sprites" to your program. You'll want your characters to appear in your scene.

The "catalog" of sprites that have already been created with SpriteMaker and saved for you are on the reverse side of the GameMaker disk. Before proceeding, take out the disk, turn it over and insert the disk, label down, in your disk drive.

• Select the command:

### sprite 1 is [ ]

- Press the button or space bar to select sprite 1 and again to load the catalog.
- Advance through the catalog of sprites until you find **dog**.
- Press the button or space bar.

NOTE: Notice that, when you load the dog sprite, another command is automatically added to the Program Area that says sprite  $2$  is  $-dog$ . This is because the  $dog$  sprite is actually made up of two sprites that work together as one. This is explained further in the **SpriteMaker** section of the manual.

You've now added a command that will use the **dog** sprite in your program. Now we'll place the dog on the scene in the right place. To do so:

• Select the command: sprite  $x$  position  $= 000$ 

12/GETTING STARTED

• At this point, moving the joystick forward or pressing  $\uparrow$  or I selects sprites one through eight. For now, select the dog sprite (sprite1).

The pointer now will be on the numbers. To scroll through the numbers, push forward on the joystick or press  $\uparrow$  or **I**.

• When you reach 034, press the button. This will set the horizontal (x) position of the dog sprite (sprites 1 and 2). (An illustration of the screen's horizontal  $(x)$  and vertical  $(y)$ ) coordinates appears in the GameMaker Positioning Coordinates illustration on page 100.)

Now let's set the vertical position of the dog sprite.

- Select the command: sprite  $y$  position = 000
- Press the button or space bar to select the dog sprite.
- Scroll through the position numbers until you reach 130 and press the button or space bar.
- Select the command: sprite color set = red/blu
- Press the button or space bar to select the dog sprite.
- Press the button or space bar again to select the color set red/blu.
- Now run the program. (Point to the run command and press the button or space bar.)

You should see the dog sprite placed on the ground just to the right of the first tree. Looks pretty good, huh?

Now we'll "animate" the sprite. We'll make the sprite move. But first, press the button or space bar to return to the editing screen.

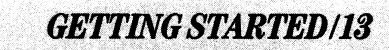

- Select the command sprite animation speed = OOO
- Press the button or space bar to select the dog sprite.
- Select **7** for the animation speed.

NOTE: From now on we will be setting numbers, colors, etc. This means:

- Select the command.
- $\bullet$  Fill in the highlighted areas by moving the joystick forward or back (or pressing  $\uparrow$  or  $\downarrow$ , or **I** or **M**) to select an appropriate value for that command.
- Press the button (or the space bar) when you reach the value you want.
- Now run your program.

You can see that the dog is running, but he's running in one place. We need to tell the program the direction in which we want the dog to run and how fast we want him to run.

• Select the command:

sprite dir = 000 000

- Select the **dog** sprite and set a direction equal to **064 right**. This command sets the direction of the sprite.
- Now select the command: sprite movement speed  $= 000$
- Select the **dog** sprite and set a movement speed of 120. This is the speed at which the dog will move.

# 14/GETTMG STARTED

• Run the program.

The dog is now running across the jungle. Let's add another sprite to the program. (You can have up to eight sprites appearing on your screen at any one time.)

- Select the command sprite  $1$  is  $\begin{bmatrix} \end{bmatrix}$ .
- Select sprite 3 and press the button or space bar. Press again to load the catalog of pre-created sprites.
- Select duck.
- Select the **sprite**  $x$  **position** = 000 command.
- Set duck 3 as the sprite.
- Select an x position of 77.
- Select the **sprite** y position  $= 000$  command.
- Set **duck 3** as the sprite.
- Select a y position of 123.
- Select the sprite animation  $\text{spd} = 000$  command.
- Set the sprite to duck 3.
- Set an animation speed of 7.
- Select the sprite dir  $= 000000$  command.
- Set the sprite as **duck 3**
- Select a direction of 064 right.
- Select the sprite movement speed  $= 000$  command.

GETTING STARTED/15

- Set duck 3 as the sprite.
- Select a movement speed of 120.
- Run the program!

Now you have a program of a dog chasing a duck. It is easy to add a couple of more ducks to the program by using the copy command. Then the dog will be chasing a flock of ducks!

- Point to the copy command and press the button or space bar.
- In the message line at the top of the screen, the program asks you to select the first line.
- Move the pointer until you reach the beginning of the sprite 3 is duck command.
- Press the button.

16/GETTING STARTED

The command is highlighted by a black bar. The message in the Message Line now reads select last line.

• Move the pointer down the screen until you reach the beginning of the duck 3 movement speed  $= 120$ .

An entire area of commands in your program is now highlighted by a large black rectangle.

• Press the button or space bar.

You now have four choices: to quit, to delete the highlighted area, to move the area or to copy the commands in the area to another place in the program.

• Point to copy and press the button or space bar.

The program now asks you to select destination.

- Move the joystick until you're pointing to the blank line directly under the black highlighted area.
- Press the button or space bar.

The entire highlighted area is now copied to the new location you selected.

• Point to the **scrolling arrow** at the bottom left of the screen and press the button or space bar. This allows you to scroll through the program to see different sections of your program listing. The scrolling arrow at the bottom right of the screen allows you to scroll in the opposite direction.

Now we need to change a few things. We want to change the sprite that says duck 3 to duck 5. To do so:

- Change the new sprite is duck commands to be sprites 5 and 6.
- Select all of the instances in the new (copied) section of commands where it says duck 3.
- Move the joystick or press  $\uparrow$  or I to change each sprite to duck 5 (one command at a time, of course).
- Change the x position of duck 5 to 95.
- Change the y position of **duck 5** to 129.
- Run the program.

Now let's add a little music to the program. Make sure the flashing blue square (the cursor) is positioned at the blank line directly under the last command in your program. (To do this, select the blank line under the last program line.)

GETTING STARTED/17

• Select the **pause for 000 units** command.

- Set 000 to 100 units.
- Select the **song is** [ ] command.
- Load the catalog and select the wiltel song. (This is an abbreviation for the William Tell Overture.)
- Run the program.

Tallyho! The dog is now pursuing the ducks followed by the tune of the William Tell Overture. And there you have your first program! It's pretty simple, isn't it?

It's also very easy to change and modify things in your program. You can add more sprites to the scene. You can change the scene, change the sprites or change the music. And each time you do, you have a unique program!

Now let's save this program on your own library disk.

- Make sure you have a disk, either new or used (but no longer needed), which works with your computer. An extra blank disk is included in your GameMaker package.
- Remove the GameMaker disk and insert the disk that will now be your library disk.
- Select the file command.
- Select the init command.
- To confirm that you want to erase your library disk, select yes in the Message Line. If you change your mind, select no.
- When GameMaker is finished initializing your disk, point to the file command and press the button or space bar.
- Select save.

18/GETTING STARTED

- Type in the name chase as the file you want to save. The name will appear at the top of the screen. Then press the button or space bar.
- Again, select yes to confirm that you want to save the file chase.

Now let's save the background scene for your game. You need to do this, because background scenes for games should be saved on the same side of the disk as the program you created. To do so:

- Select the **menu** command.
- Take out your disk and re-insert the GameMaker program disk, label up, into your disk drive.
- Select SceneMaker.

When SceneMaker is finished loading, follow these steps:

• You should see the scene for your program on your screen.

Take out the GameMaker disk and insert your library disk in the disk drive (the one on which you just saved the **chase** game).

- Select file.
- Select save.
- Type in the name jungll and press the button or space bar.

The scene (named jungl1) is now saved on the same disk as your program. To get back to the Editor, select quit and answer yes to the confirmation question.

Now you can load the chase program into GameMaker and play with it at any time.

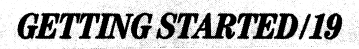

We've gone through just a few of the programming and animation ideas of GameMaker. If you want to learn more about creating complete games, or how to use any other part of the program, go on to the appropriate sections in the rest of the manual.

### GameMaker EDITOR

### **Introduction**

"One of the great things about the GameMaker program is that you can do everything with a joystick," says Garry Kitchen, creator of GameMaker.

"Usually when I'm programming a game, I sit hunched over the computer keyboard for months. With GameMaker, I can sit back in an easy chair, put my feet up and relax. Plus I don't have to remember any commands. They're all there for me."

The GameMaker Editor is where you actually put all of the pieces of your program together. The illustration below shows the Editor screen and its main parts.

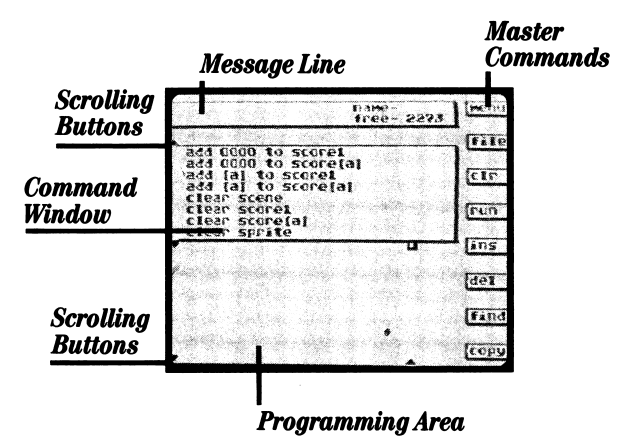

20/GameMaker EDITOR

#### The Master Commands

The eight small rectangles at the right border of the screen are the Master Commands. To execute one, point to it with the arrow and press the button or space bar (select the command). The Master Commands are:

menu: Takes you to the GameMaker Main Menu.

- file: Presents another set of commands which handle various filing jobs. These are:
	- quit: Takes you back to the Editor.
	- load: Loads a program from disk. (See Saving and Loading, page 92.)
	- save: Saves a program on disk. (See Saving and Loading page 92.)
	- init: Initializes a diskette so your computer can read and write on it. Initializing erases everything on a disk. When you select this command, GameMaker asks you to confirm your choice. Select yes to erase your disk. Select no to cancel the command. (NOTE: Make sure you have the disk you want to erase in your disk drive before using this command. Disks only have to be initialized once. Then you can save and delete files as many times as you want until the disk is full.

The only time you should re-initialize a disk is if you want to erase all the files on the disk or use the disk with another brand or model of computer.)

- del: Deletes a file saved on disk. To delete a file:
	- 1. Select the del command.

GameMaker EDITOR/21

- 2. Move the joystick or press  $\downarrow$  or **M** to cycle through the files on the disk until you reach the one you want to delete.
- 3. Press the button or space bar again.
- 4. Select yes to delete the file.
- 5. Select no to select a different file name or cancel the command.

#### make-a-disk: Allows you to create a version of your game that does not need GameMaker to operate. To use the make-a-disk command:

- 1. Load the game you want to create into the GameMaker Editor. (See Saving and Loading on page 92.)
- 2. Select the command make-a-disk.
- 3. Answer message to type your name.
- 4. Confirm selection of make-a-disk function by selecting "yes" when yes-no message appears on message line.
- 5. Message tells you to load program disk (if necessary) into disk drive, then press joystick button or any key. Stand by while data necessary for the make-a-disk function is loaded.
- 6. Message tells you to insert disk to be initialized. Press any key. The joystick button will not work.

### 22/GameMaker EDITOR

- 7. Look for message, "Please stand by while making a disk." After make-a-disk function is complete, message will tell you to insert program disk.
- 8. When your friend gets your disk with your game, it can be played by inserting it into his Apple II disk drive and turning on his computer.

NOTE: Make sure you include instructions for playing your game when you send it to your friend or keep it for your own game library.

- prnt: Prints a listing of the program shown in the Program Area of the GameMaker Editor screen. Make sure your printer is on and then answer the yes/no message to confirm or cancel your choice.
- clr: Clears the program area. Select yes to erase the screen. Select no to cancel the command.

NOTE: Unless your program is "SAVED", there is no way to retrieve it once the Program Area is cleared.

- run: Runs the program in the Program Area. To get back to the Editor from a running game, press the button on the joystick or press the space bar. If the program you've designed is using the joystick button and/or the space bar, press the ESC key on the keyboard.
- ins: Inserts a blank line at the blinking cursor in the Program Area. To insert a blank line:
	- 1. Point to the line below which you want a blank line inserted.
	- 2. Press the button or space bar to highlight the line.

GameMaker EDITOR/23

- 3. Select the ins command.
- del: Deletes a line at the blinking cursor in the Program Area. To delete a line:
	- 1. Point to the line you want deleted.
	- 2. Press the button or space bar to highlight it.
	- 3. Select the del command.
- find: Finds and places the cursor next to any command that's labeled. (See the jump to label 1001 command on page 70.) To find a label:
	- 1. Select the find command.
	- 2. Use the joystick to select the number of the label you want to find.
	- 3. Press the button or space bar.
- copy: Allows you to copy, move or delete a number of program lines in the Program Area. To copy:
	- 1. Select the copy command.
	- 2. Select the first program command you want to copy by pointing to it and pressing the button or space bar. A black rectangle highlights the line.
	- 3- Move the pointer to the last program command you want to copy and press the button or space bar.
	- 4. Point to the area on the screen where you want the copied lines to go. Press the button or space bar.

You'll see some additional commands in the Master Command area:

24/GameMaker EDITOR

copy: To copy the lines you selected to the new location.

move: To move the lines you selected to the new location.

delete: To erase the lines from the Program Area.

### The Message Line

The Message Line gives you messages to help you use some of the more complex commands. Also, any time GameMaker feels you might accidentally erase or delete some of your work (for example when using the del command or saving a file), the Message Line asks you to confirm your selection. It does this by giving you a yes/no prompt.

To answer a question in the Message Line:

1. If using the save, init or make-a-disk commands type in the name of your choice.

Otherwise:

- 1. Cycle through a list of available selections.
- 2. When you come to your choice, press the joystick button or space bar.

At the right side of the message line is the **name** of the file that's on your Editor screen and the amount of free memory available for you to work with. You start with 2273 spaces, or programming lines. If the memory is getting low, you can use various methods to change your program and conserve memory. See the GameMaker Helpful Hints and Cautions section on page 89.

GameMaker EDITOR/25

### The Command Window

The Command Window displays all of the commands available to you for making a program. The Command Window can be lengthened or shortened, and the list of commands can be scrolled forward and backward in the window. To increase the size of the Command Window:

- 1. Point to the small "tab" at the lower right corner of the window. (See the GameMaker Editor illustration on page 20.)
- 2. Press the joystick button or space bar. The Command Window tab will flash.
- 3. Use the joystick or press  $\perp$  or **M** to move the pointer toward the bottom of the screen. The Command Window will expand.
- 4. To shrink the window back, repeat the above procedure and move the pointer toward the top of the screen.

To scroll through the commands:

- 1. Point to the small "up" arrow at the upper left corner of the Command Window.
- 2. Press the joystick button or space bar and hold it down. If you are using an Apple II or  $II +$ , and you have an auto repeat key, it must be depressed. The commands will scroll from bottom to top through the Command Window.
- 3. To scroll toward the bottom of the commands, repeat the same procedure while pointing to the "down" arrow at the lower left of the Command Window.

To select a command from the Command Window and place it in a program:

# 26/GameMaker EDITOR

- 1. Place the blinking cursor where you want the command to go in the Program Area by locating the line on which you want the command to go and pressing the button or space bar.
- 2. Scroll through the command list to bring the command you want into view.
- 3. Select the command you want to use. The command will be copied into the Program Area.

Try it out! First point to the scrolling button at the bottom right of the Command Window and press the joystick button or space bar. Move the pointer down the screen to expand the window.

Make sure you can see the blinking cursor in the Program Area. Then point to the first command in the Command Window and press the joystick button or space bar. This command will become the first line in your program.

### The Program Area

The Command Window and Program Area work closely together. All of the commands used to make your program are taken from those listed in the Command Window.

The way you create a game or program is by putting the commands together in the order you wish them to be executed. The order of the commands is important! (For more information, see the Advanced Game Design section which starts on page 59.) You can run your program as often as you like to see if it's working the way you want.

Many of the commands you choose need more information to be complete. For example, scroll the command list until you find the command "Scene is  $\mathbf{I}$ " with the pointer. Press the joystick bu l" with the pointer. Press the joystick button or space bar. The command appears in the Program Area. To complete or change the information in the highlighted area of a command:

GameMaker EDITOR/27

- 1. Select the highlighted area of the command. This tells GameMaker you're ready to fill in the box or change the information.
- 2. Move the joystick or use the keyboard control keys to cycle through the list of choices for that area.
- 3. When you reach the choice you want, press the joystick button or space bar. That value will be fixed as part of the command. The values in the commands can be changed at any time while you are composing a program by repeating the above procedure.

#### Scrolling in the Program Area

To scroll through the list of program commands in the Program Area:

- 1. To move forward (top to bottom) through your program listing, point to the small "up" arrow at the bottom left of the Program Area and press the button or space bar.
- 2. To scroll backward through your program listing, point to the small "down" arrow at the bottom right of the Program Area and press and hold the button or space bar. (See the GameMaker Editor illustration on page 20 to help you locate the Program Area Scrolling Tabs.)
- 3. To stop scrolling, release the button or space bar.

### SceneMaker

#### Introduction

The SceneMaker program helps you draw your own computer graphics for your animation programs or games. Also there are many scenes already designed and saved on both sides of the GameMaker program disk. The scenes are listed in alphabetical order in the catalog displayed when you load a scene. (A complete list is also at the back of the manual on page 96.)

28/SceneMaker

"It can be very time-consuming," Garry Kitchen says, "to do detailed computer graphics. With SceneMaker, you're given tools that make it extremely simple to make a professional drawing. It's like making a computer painting. And it's very easy to do."

To load the SceneMaker program:

- 1. Make sure Side 1 of the GameMaker disk is inserted, label up, in your disk drive.
- 2. Select the menu command. Or select quit and then menu.
- 3. Select the SceneMaker command from the GameMaker Main Menu.

When the SceneMaker program finishes loading, you'll see the SceneMaker Screen.

### The SceneMaker Screen

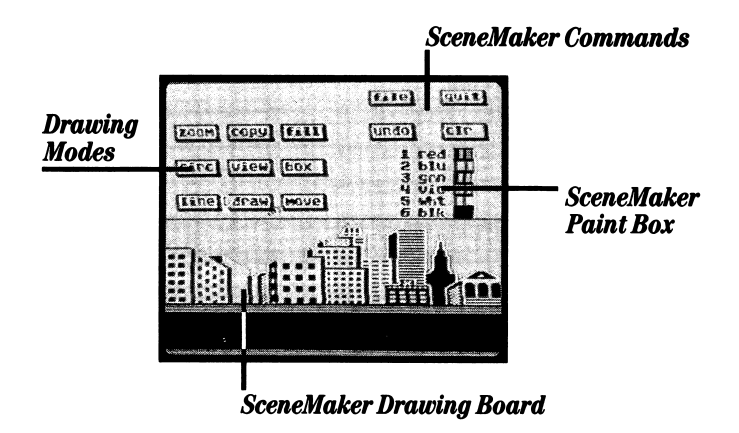

SceneMaker/29

The SceneMaker Commands help you create the scenes.

The SceneMaker Paint Box lets you choose the colors for your scene.

The Drawing Modes offer options for drawing the scene.

The SceneMaker Drawing Board is where you actually draw your scenes.

### Loading a Scene

You can create your own scenes from scratch for use in your game or program. Or you can use those already created and saved for you. To see how SceneMaker works, let's call up the scene that you used in the Getting Started section.

- 1. Select the file command.
- 2. Remove your GameMaker program disk, turn it over and re-insert it label side down.
- 3. Now select the load command. You will see the message loading catalog. When the catalog is loaded, move the iovstick or press  $\downarrow$  or **M** until you reach the **jungll** scene and press the button or space bar.
- 4. Select yes to confirm that you want to load the jungll scene.

You will see the bottom half of the scene on your screen. To see the whole scene, you must turn on the view command. (See view on page 36.)

### The SceneMaker Commands

The commands in the small rectangles at the upper right of your screen are the master commands for the SceneMaker program.

30/SceneMaker

- file: Presents another set of commands which handle various filing jobs. These commands work in exactly the same way throughout the GameMaker program. See the file description under the GameMaker Editor Master Commands on page 21 for more information.
- quit: Takes you back to the GameMaker Editor. Select yes to leave SceneMaker or no to cancel the command.
- undo: Reverses the last major change you made in SceneMaker. Undo is an "oops, I didn't want to do that" command. Use it immediately to correct an error.
- clear: Clears the SceneMaker Drawing Board. You must confirm this choice by selecting either yes or no. If you haven't saved the scene you are working on (see page 92) you will lose it if this command is selected.

### The SceneMaker Paint Box

Select the colors for your scene in the Paint Box area. All the colors available to you are listed on page 99. To choose a color:

1. Point to the color you want and press the button or space bar. The color becomes highlighted.

NOTE: Due to technical limitations in Apple computers, the best results can be gained if you use the colors in the following combinations:

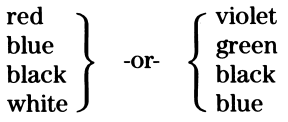

SceneMaker/31

### The Drawing Modes

SceneMaker provides you with all the tools you'll need to draw your scene. When you select a drawing mode or turn it on, your selection becomes highlighted. Select it again to turn it off.

NOTE: Several SceneMaker modes can be used together. For example, you might want to turn on the zoom mode and then use the circl mode while in zoom mode. Any modes that are on will be highlighted or will flash.

If you select a mode that can't be used with one that's currently on, SceneMaker will automatically turn off the old mode for you.

The available drawing modes are:

- draw: Lets you draw lines in the SceneMaker Drawing Board area. To draw:
	- 1. Select the color you want to use.
	- 2. Turn the draw mode on.
	- 3. Pull back on the joystick or press  $\downarrow$  or **M** until you see a pencil in the Drawing Board area. Use the joystick or keyboard control keys to position the pencil on the Drawing Board.
	- 4. Press the button or space bar. A small dot of color will be painted on the Drawing Board.
	- 5. To draw, press and hold the button while moving the joystick or press and hold the space bar while moving the pencil with the arrow keys or  $I, J, K$ , and M keys.
- circl: Lets you easily draw a circle. To use the circl mode:
	- 1. Select the color you want to use.
	- 2. Turn the circl mode on.

32/SceneMaker

- 3. Position the pencil on the Drawing Board.
- 4. Press the button or space bar. Move the joystick just a little. A shaded pencil will mark a point. This point will become the center of your circle.
- 5. Use the joystick or keyboard control keys to move to another point on the Drawing Board and press the button or space bar again. The distance between the pencil points will become the radius of the circle. A circle will be drawn using the radius.
- line: Lets you quickly and easily draw a straight line. You can draw horizontal, vertical or diagonal lines. To use this mode:
	- 1. Select the color you want to use.
	- 2. Turn the line mode on.
	- 3. Position the pencil on the Drawing Board and press the button or space bar. Move the joystick. A shaded pencil will mark the point.
	- 4. Move the pencil to a new location.
	- 5. Press the button or space bar. A line will be drawn between the two points.
- box: Lets you quickly draw a rectangle or square. To use the box mode:
	- 1. Select the color you want to use.
	- 2. Turn the box mode on.
	- 3. Position the pencil on the Drawing Board and press the button or space bar. Move the joystick. A shaded pencil will mark the point.

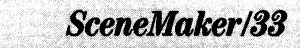

- 4. Move the pencil to a new location.
- 5. Press the button or space bar. A square or rectangle will be drawn using your two points as the two farthest diagonal corners of the box.
- fill: Lets you fill in a black space with color. To use the fill mode:
	- 1. Select the color you want to use.
	- 2. Turn the fill mode on.
	- 3. Position the pencil on the Drawing Board.
	- 4. Press the button or space bar. Several pencils will appear on the Drawing Board and will fill in the open space with color. (Make sure the space you want to "fill" is appropriately marked off, or you'll fill your entire screen. Remember, however, you can always undo your last choice. Refer to the section on SceneMaker Commands, page 31, for a further explanation of undo.)
- zoom: Gives you a magnified view of what you're drawing. It's very useful for drawing detailed scenes. To use zoom:
	- 1. Turn the zoom mode on.
	- 2. Move the pencil into the Drawing Board area. You'll see a flashing window on the Drawing Board and a checkerboard display in the upper left corner of your screen. The small flashing window on the Drawing Board acts like a magnifying glass. This magnified portion of the Drawing Board is what appears in the checkerboard display in the upper left corner of your screen.

34/SceneMaker

- 3. Use the joystick or keyboard control keys to move the flashing window to the area on the Drawing Board where you want to draw. In other words, what you want magnified.
- 4. You can now draw your object dot by dot. To do so, place the pencil in a square of the checkerboard and press the button or space bar. A block of color is placed on the board. You can see the real size of the picture on the Drawing Board in the flashing window.

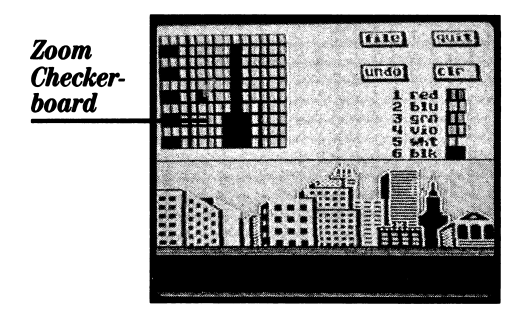

- 5. To quit the zoom mode, move the pencil as far to the right as possible (until you reach the SceneMaker Paint Box).
- 6. Pull back on the joystick or press  $\downarrow$  or **M** until the list of available modes appears again.
- copy: Lets you "cut and paste" drawings in an area on the Drawing Board. For example, if you have just spent a lot of time drawing a tree and would like another tree in your scene, you can use the copy mode, to "surround" the tree with a box and "copy" it to a new location. To use the copy mode:
	- 1. Turn the copy mode on.

SceneMaker/35
- 2. Use the joystick or keyboard control keys to move into the Drawing Board area. You'll see a flashing corner cut mark.
- 3. Position this cut mark on the area you want to copy and press the button or space bar.
- 4. Use the joystick or keyboard control keys to expand the cut marks into a box. This box should surround the area you want to copy.
- 5. Press the button or space bar again.
- 6. Use the joystick or keyboard control keys to move the "cut-out." A copy of the "cut-out" box will move with you.
- 7. Position the box in a new location.
- 8. Press the button or space bar. Any drawings which appear in the original area will be copied to the new location.
- view: The view mode "hides" the SceneMaker commands and lets you see and work on the entire Drawing Board area instead of just a part of the scene. To view the picture:
	- 1. Turn the view mode on.
	- 2. You will see the entire Drawing Board area. It takes up the entire screen and shows you what you are working on. You can draw anywhere on this screen as long as you have a drawing mode turned on.

To get back to the list of available modes, move the pencil off the top of the screen or press the ESC key. The SceneMaker screen will come into view.

36/SceneMaker

When using the **view** mode, any mode that you turned on prior to selecting view will remain on.

- move: To work on one piece of your scene at a time while still being able to easily reach the list of modes and SceneMaker commands, use the move mode. To do so:
	- 1. Turn the move mode on.
	- 2. Use the joystick or keyboard control keys to bring new sections of the Drawing Board into view.
	- 3. Press the joystick button or space bar to quit the move mode.

#### Erasing

There are several ways of erasing with SceneMaker. For example, we've already mentioned how you can select the **undo** command to erase the last thing you did on the screen. (See SceneMaker Commands on page 31).

To erase using the **draw** mode:

- 1. Select a different color in the SceneMaker Paint Box.
- 2. Turn the draw mode on.
- 3. Position the pencil on the object you want to erase and trace over it with the pencil. The area will be erased.

To erase your picture dot by dot:

- 1. Turn the zoom mode on.
- 2. Position the flashing window in the area you want to erase and press the button or space bar.
- 3. Position the pencil on the dot of color you want to erase in the zoom area.

SceneMaker/37

4. Press the button or space bar. The color will be lifted off the Drawing Board.

To erase using the box and fill modes:

- 1. Select the background color of your scene in the SceneMaker Paint Box.
- 2. Turn on both the box and fill modes.
- 3. Mark off the area of the scene you want to erase with a box. (See the box Drawing mode instruction on page 33.)
- 4. SceneMaker will draw a box and fill it with background color, erasing what was previously there.

#### Saving your Scenes

Once you've drawn a scene, make sure you save it. (See Saving and Loading on page 92.) Remember! You must save your scene before you quit and go to the GameMaker Editor, or you'll lose what you were working on.

### **SpriteMaker**

#### **Introduction**

38/SpriteMaker

You can make colorful animated characters with the SpriteMaker program. You can also use any of the sprites already pre-created for you. The pre-designed sprites are listed in alphabetical order in the catalog when you load a sprite. (The catalog of sprites is contained on Side 2 of your GameMaker disk. A list can also be found at the back of the manual on page 97.)

"When you're drawing a detailed character for your game, it's important that you get a 'zoom' view of it," remarks Garry Kitchen. "SpriteMaker lets you do that. It also lets you experiment with colors, sizes and textures. Characters are an important part of any game, but they're also fun just to create and play with by themselves."

To load the SpriteMaker program:

- 1. Make sure Side 1 of the GameMaker disk is inserted, label up, into your disk drive.
- 2. Select the menu command. Or select quit and then menu.
- 3. Select SpriteMaker from the GameMaker Main Menu.

When the program finishes loading into your computer, you will see the SpriteMaker screen.

#### The SpriteMaker Screen

The illustration shows you a picture of the SpriteMaker program screen.

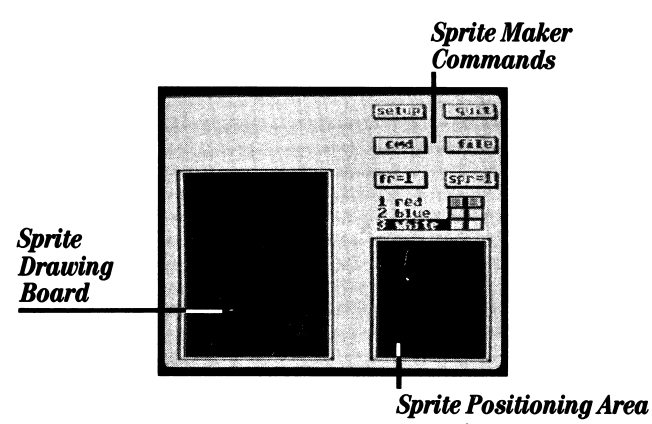

The SpriteMaker Commands help you create sprites.

The Sprite Drawing Board is where you actually draw sprites.

SpriteMaker/39

The **Sprite Positioning Area** is where you position sprites when using more than one sprite working together to create a complete character.

### Loading a Sprite

To see how the SpriteMaker works, let's call up the dog sprite you used in the Getting Started section. To do so:

- 1. Turn the GameMaker disk over and insert the disk, label down, in your disk drive.
- 2. Select the file command.
- 3. Select the load command. Loading catalog appears in the message line. When the catalog has finished loading, use the joystick or keyboard control keys to cycle through the choices until you reach the dog sprite. Press the button or space bar.
- 4. Select yes to confirm that you want to load the dog sprite.

After the sprite loads, you will see it on your screen. You will notice that the sprite appears in both the Sprite Drawing Board and the Sprite Positioning Area. You design sprites on the Sprite Drawing Board. The Sprite Positioning Area shows what the whole sprite will look like when it appears in a program.

#### Setting Up A Sprite

Before you can draw a sprite, you need to tell GameMaker a few things about what you want the sprite to look like. To do so:

- 1. Select the setup command. A box containing additional choices appears.
- 2. Point to sprites and press the button or space bar to select how many sprites you'd like working together as one. For example, look at the dog sprite. You'll notice that only half of the dog appears on the Sprite Drawing Board. This is because

40/SpriteMaker

the dog sprite consists of two sprites that work together as one. The back half of the dog is one sprite, and the front half is another sprite. When you include the dog sprite in your animation or game program, two sprite numbers will always be taken up by the dog sprite. (See the section called Drawing More than One Sprite on page 43 for more information.)

3. Select quit. A message appears in the Message Line that says position your sprites. Depending on the number of sprites you've decided to use, you'll see up to four boxes in the Sprite Positioning Area, labeled 1 through 4. Press the button or space bar. Usethe joystick or keyboard control keys to position sprite numberl where you want it. Do the same for sprites 2 through 4, pressing the button or space bar each time you're ready to position a new sprite.

For example, to make a dog, the sprites were positioned like this:

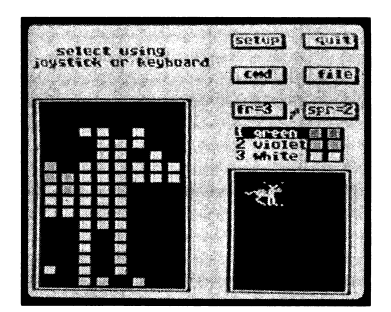

#### Drawing A Sprite

Now you're ready to start drawing a sprite. First, you have to choose the colors you want to use for the sprite. The only colors used for the dog sprite are white and blue. The background color used is always black.

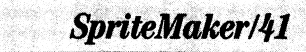

To change a sprite color:

- 1. Select the color (1,2, or 3) you want to change. The color is highlighted.
- 2. Use the joystick or keyboard control keys to cycle through the list of colors available. (For a list of all available colors, see the chart on page 99.)
- 3. When you reach the color you want, press the button or space bar.

You can use up to three colors per sprite.

To draw a sprite:

- 1. Choose the color with which you want to draw. To do this, point to the color and press the button or space bar twice.
- 2. Move the pointer to the left to get into the Sprite Drawing Board. The pointer will become a flashing dot of color.
- 3. To lay down the dot of color on the Drawing Board, press the button or space bar. Move the flashing dot. Another color dot will move with you.

See how easy it is! To use another color in a sprite:

- 1. Move the cursor back to the command area. The pointer will reappear.
- 2. Select the next color you want to use.
- 3. Move the pointer back onto the Drawing Board. The flashing color dot will be the new color you've chosen.

Any time you want to erase a color dot, simply move the cursor onto the dot you want to erase and press the button or space bar. The dot will be picked up by the cursor.

42/SpriteMaker

### Drawing More Than One Sprite

Using more than one sprite together to make one larger sprite is like drawing separate pieces of a puzzle so that, when combined, they fit nicely together and look like one large object.

If you've set up a sprite so that more than one will be working together, you'll need to draw the other parts of the sprite. To do this:

- 1. Select the  $SPR = 1$  command in the Sprite Maker command area. (Notice the four flashing corners that surround the back half of the dog. This is the first sprite used in creating the dog.)
- 2. Move the joystick to select  $SPR = 2$ . (You will see the flashing corners surrounding the front part of the dog.)
- 3. Look at the Sprite Positioning Area. You will see the area of the sprite that you'll be working on.

Notice how the two sprites were drawn so that each half of the dog fits together like pieces of a puzzle. The first sprite consists of the back part of the dog's body. The second sprite consists of the front half of the dog's body. You can use up to four sprites together as one. (You specify this in the setup mode. See page 40.)

You could, for example, use four sprites to make a large dog. You'd simply divide the dog into four puzzle pieces and draw each separately.

The first sprite could be the dog's tail and upper half of his back end. The second sprite could be the upper half of the front of his body and his head. Sprite number three could be the bottom half of his back end and his hind legs. And the fourth sprite could be the lower half of the front of his body and the front legs.

#### Creating a Sprite That Will Animate

Often, you'll want to create a sprite so that the character or object will move once you put it in your program. For example, you may want the

SpriteMaker/43

dog to run or the duck to flap its wings. To do this, you create the sprite using different frames. This is much like what a film cartoonist does when creating a cartoon character. Each frame becomes a step in the way the sprite moves.

If you've been following the instructions, you should have the dog sprite still on your screen. (If not, load it into the SpriteMaker now. See page 92 for loading instructions.) The dog sprite consists of two sprites fitted together like a puzzle to work as one. The dog animation sequence has four frames. The different frames work together to make the dog appear as if he is running. To see how the frames work:

- 1. Select the  $\mathbf{FR} = 1$  command in the Sprite Maker Command Area. Look closely at the dog as it appears in the Sprite Positioning Area.
- 2. Move the joystick forward or press  $\uparrow$  or I so that the command changes to  $\mathbf{FR} = 2$ . Notice that, in the second frame, the dog changes a little. The dog's legs have started to stretch out.
- 3. Move the joystick forward or press  $\uparrow$  or I to look at frame 3. The dog is in a running position now.

Each frame of the dog animation sequence must be drawn separately. And, if the sprite consists of more than one sprite working together, each part of the sprite must be drawn separately for each frame of animation.

Going through the sprite animation frame by frame will show you how the sprite will animate in slow motion. To see the sprite fully animated:

- 1. Select the cmd command. An additional set of options will appear in the command area.
- 2. Select the anima command. In the message line you will see animate-from 01 to 01.

44/SpriteMaker

- 3. Select the to 01 area of the command. Move the joystick forward or press  $\uparrow$  or I until you reach 04 (since the sprite has four frames).
- 4. Press the button or space bar.
- 5. Now select the speed at which you want the sprite to animate. (You can select from 01 to 08. Experiment with the speeds to learn the effects of changing the animation value.)
- 6. Look at the Sprite Positioning Area. You can see the dog "animating"—moving from frame to frame at the speed you selected. To change speeds during an active animation sequence, use the joystick or keyboard control keys.
- 7. To stop the animation, press the button or space bar again.

A sprite animation sequence can have up to 4 frames. It takes a little practice, but once you get the hang of it, frames are really easy to create. In addition to creating your own sprites, you can call up any sprite that's already on your GameMaker disk and modify it.

#### Sprite Editing Commands

There are various editing features available to make sprite animation easier. All of these commands are under the cmd command of SpriteMaker.

With the **dog** sprite still on your screen, point to **cmd**. A selection of other commands appears. These are:

- flip: Turns the sprite in the direction you indicate. Select the command. Then use your joystick or keyboard control keys. Flip can turn your sprite upside down or around.
- anima: When you select this command, you can see how the frames work to "animate" the sprite. Press the button or space bar again to turn the animation off.

SpriteMaker/45

- shift: This command moves the position of the graphics within the area of the current frame.
- quit: Takes you back to the previous set of commands.
- clear: Erases the drawing on the Sprite Drawing Board. You must confirm that you want the sprite erased.

NOTE: If you select this command it will erase all of the frames of the sprite, not just the one you're working on! Be careful! To erase just one frame, copy a blank frame over it.

copy: Copies the sprite on the Drawing Board in another frame. (This is very useful in animating sprites.) When you select this command, you must indicate the frame you want copied and where you want it copied. For example, you could draw one frame of a bird and then copy the same drawing in the second frame. By changing the second frame just a little, you can "animate" your sprite without having to redraw the sprite every frame.

You must save a sprite before you quit to the GameMaker Editor, or you'll lose your sprite forever! (See Saving and Loading on page 92.)

### SoundMaker

46/SoundMaker

#### **Introduction**

Using sound effects can help create the feeling of excitement in your programs and games. There are sound effects already created and saved on the second side of the GameMaker disk. They are listed in alphabetical order in the catalog when you load a sound effect. (For a complete list, see page 98 at the back of the manual.)

"Sounds are often used as rewards in a game," says Garry Kitchen. "If someone does something good, they should get either a graphic reward or a sound reward. As far as conventional programming goes," he continues, "sounds are a difficult concept to grasp, technically. You constantly wish you could just turn the knobs on your computer and see what happens. The SoundMaker program lets you do just that. You can just sit and turn the knobs and see how it sounds."

#### The SoundMaker Screen

To load the SoundMaker program:

- 1. Make sure Side 1 of the GameMaker disk is inserted, label up, into your disk drive.
- 2. Select the menu command. Or select quit and then menu.
- 3. Select SoundMaker from the GameMaker Main Menu.

When the program finishes loading into your computer, you'll see the SoundMaker screen.

#### The SoundMaker Screen

The following is an illustration of what you will see on your screen:

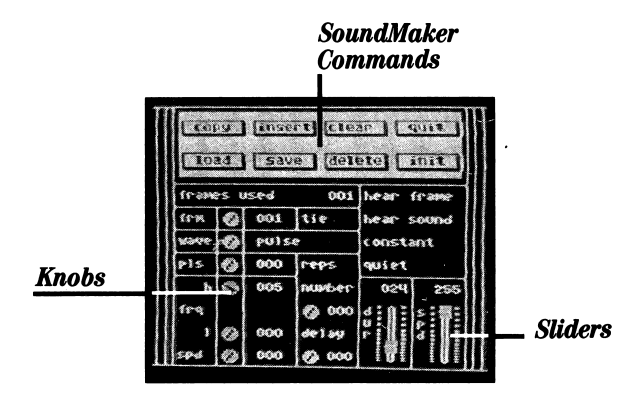

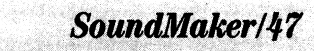

The SoundMaker program closely resembles a "sound board" used by professional recording engineers.

The SoundMaker Commands help you create the sound effects.

The Knobs let you control the minimum and maximum strength of any sound attribute.

The Sliders act much the same way as knobs.

#### Loading A Sound

Let's call up a sound to get an idea of how the SoundMaker program works. To do so:

- 1. Turn the GameMaker disk over and insert the disk, label down, into your disk drive.
- 2. Select the load command. Loading catalog appears in the message line. When the catalog has loaded, move the joystick or press  $\perp$  or **M** until you reach the **haryds** sound and press the button or space bar. (Haryds is the "losing" sound you hear in the Pitfall!™ game.)
- 3. Select yes to confirm that you want to load the haryds sound.

Let's listen to this sound. To do so:

1. Select the hear sound command.

Each part of the sound effect sequence you just heard was created separately in a frame, then the frames were put together in a sequence. The **haryds** sound was created using six frames. Use SoundMaker to create single sounds in frames, then link them together to create one complete sound effect.

#### Knobs and Sliders

The SoundMaker program includes Knobs and Sliders to control the strength of the sound attributes. See the illustration on page 47.

# 48/SoundMaker

To move a knob:

- 1. Point to it and press the button or space bar. The value that is controlled by the knob (usually to the right of it) becomes highlighted. Use the joystick or keyboard control keys to increase or decrease the numbers.
- 2. When you reach the number you want, press the button or space bar.

To move a slider:

- 1. Point to it and press the button or space bar. Use the joystick or keyboard control keys to move the slider up. The counter will change as you do so. Pull back on the joystick or press  $\downarrow$  or **M** to lower the slider.
- 2. When you reach the number you want, press the button or space bar.

#### SoundMaker Commands

The SoundMaker commands in the upper half of the SoundMaker board work in exactly the same way as the similar commands in the rest of the GameMaker program.

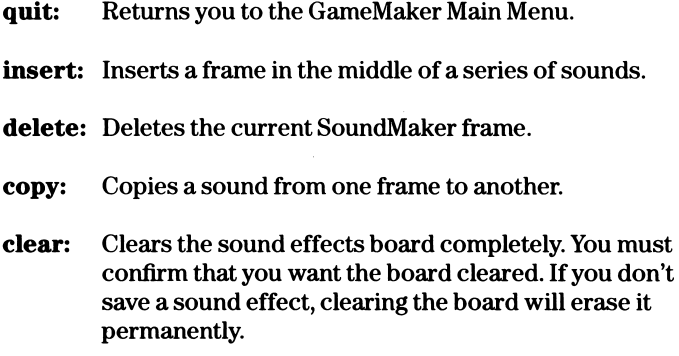

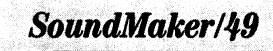

NOTE: Load, save, init and delete file commands work in exactly the same way as in the rest of the program.

#### Master Controls

There are three Master Controls on your sound effects board. They are:

reps: The repeat control repeats sounds. It's controlled by the number knob and the delay knob. Set the number knob to determine how many times the sound will be repeated. Set the delay knob to tell GameMaker how much time to pause between repeats.

> NOTE: If you select **hear sound** when **repeat** is set, SoundMaker will repeat the entire sound sequence over and over. If you select **hear frame** when **repeat** is set, you'll hear a single frame repeated over and over. If you set the **repeat** knob at 255, the sound will repeat indefinitely.

- spd: The speed slider sets the speed of the sound.
- frm: Indicates which frame you're creating. The knob below it tells how many frames are used in the entire sound effect. You can have up to 63 frames to compose a single sound effect.

#### SoundMaker Controls

wave: Choose between three different sound waves—noise, pulse, or slide. The noise wave creates a hissing sound. The pulse wave creates a tone of varying timbres based on the pulse width. The slide wave allows you to slide a frequency up or down within a frame.

50/SoundMaker

- frq: Controls the high and low frequency, or pitch, of a sound effect. The low frequency levels have a fine-tuning effect on the pitch. The high frequencies have more dramatic effects.
- spd: Raises or lowers the frequency of the sound effect at different speeds. Used only with the slide wave.

The spd control operates in two ranges.

The values of 0-128 control how fast the frequency of the sound is lowered from the top of the frequency to the bottom of the frequency.

The values of 129—255 control how fast the frequency of the sound is raised from the bottom of the frequency to the top of the frequency.

For example, setting the spd value at 127 creates a slow "sweeping" sound from the top of the frequency range to the bottom of the range.

Likewise, setting the spd value at 255 creates a quick "sweeping" sound in the opposite direction—from the bottom of the frequency range to the top of the range.

- pis: Stands for pulse. Works only when using the pulse wave. Determines the width of the pulse wave. Raising or lowering this knob changes timbre.
- dur: Stands for duration. Determines the amount of time a sound level will be maintained.

NOTE: If you've programmed a sound effect, but you do not hear anything when you select hear sound, check to see if the **duration** or **frequency** is set to  $0$ .

tie: Creates a smooth transition in sounds between frames.

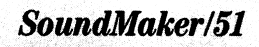

#### Hearing Sound Effects

The following commands let you hear the sound effects you create or load. They are:

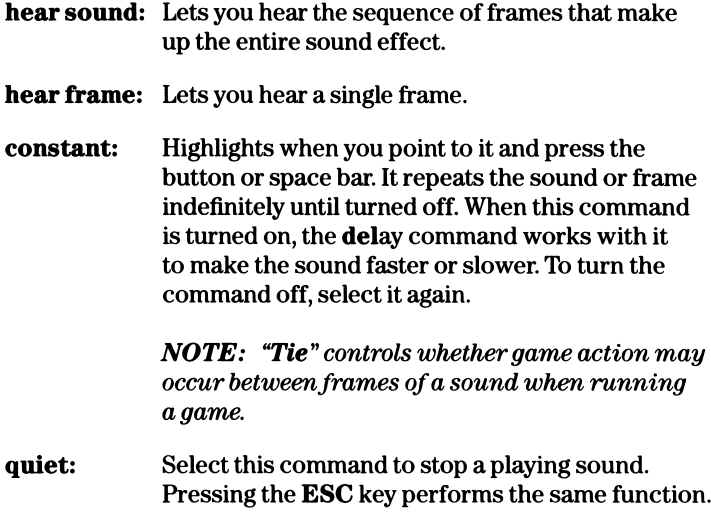

We recommend you tinker a lot with the SoundMaker program. You'll be surprised at the sounds you can create! It also helps to look at the sounds already to created to see how they were made.

Remember to save any sound effects you create, or you'll lose them forever! (See Saving and Loading on page 92.)

### MusicMaker

#### **Introduction**

MusicMaker is used to create background music for programs and games. You can use the music already created and saved for you or create your own. The pre-programmed music is listed in alphabetical order in the catalog when you load a music piece. (The catalog of music is contained on Side 2 of your GameMaker disk. A complete list of the available music is on page 98.)

## 52/MusicMaker

"The music in a game is very important," Garry Kitchen says. "First of all, it lets the player know when a round of play has ended and another one is about to begin. It can also be used as a reward. It has an effect on people. Good music can get someone excited about playing a game. And it's very easy to create with MusicMaker."

To load the MusicMaker program:

- 1. Make sure Side 1 of the GameMaker disk is inserted, label up, into your disk drive.
- 2. Select the menu command. Or select quit and then menu.
- 3. Select MusicMaker from the GameMaker Main Menu.

When the program finishes loading, you'll see the MusicMaker screen.

#### The MusicMaker Screen

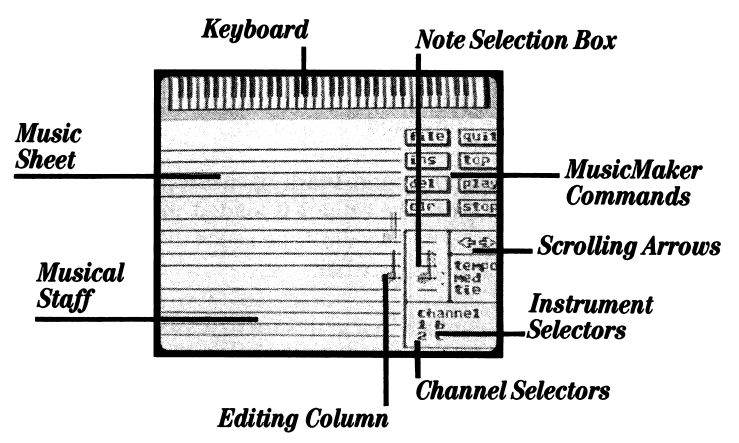

The MusicMaker Commands help you create and change music.

MusicMaker offers a Music Sheet with three Musical Staffs on which the music is written.

MusicMaker/53

The Scrolling Arrows allow you to move forward and backward through the music, note by note.

The Note Selection Box is where the available notes are selected.

The Editing Column is where notes are entered and edited.

The Channel Selector lets you select the number of "voices" you want to use. The Apple has two voices. This means the computer can play up to two instruments at one time.

The Instrument Selector lets you choose the instrument that will be played in each channel (voice).

#### Loading Music

To see how MusicMaker works, let's call up the song you heard in the program you created in the Getting Started section. To do so:

- 1. Turn the GameMaker disk over and insert it, label down, in your disk drive.
- 2. Select the file command.
- 3. Select the load command, loading catalog appears in the message line. When the catalog is loaded, move the joystick or press the  $\downarrow$  or **M** keys until you reach the **wiltel** song and press the button or space bar.
- 4. Select yes to confirm that you want to load the wiltel song.

After wiltel loads, you will see the first notes of the song in the Editing Column of the MusicMaker screen.

Let's play the song. To do so:

- 1. Select the play command.
- 2. Select ESC to stop the song.

54/MusicMaker

- 3. To clear the screen of this song, select the clr command.
- 4. Select yes to confirm that you want to clear the song from the program. (This will not clear the song from your disk. A copy still remains there.)

#### The MusicMaker Commands

The commands in the upper right of the screen are the Master Commands for the MusicMaker program.

- file: Presents another set of commands which handle various filing jobs. These commands work in exactly the same way throughout the GameMaker program. See the file description under the GameMaker Editor Master Commands on page 21 for more information.
- quit: Takes you back to the GameMaker Editor. Select yes<br>to leave MusicMaker or no to cancel the command.
- ins: Inserts a note between two others. To use ins:
	- 1. Use the Scrolling Arrows to locate the place in which the note will be inserted. (The note you're about to insert will be inserted before the one then in the Editing Column. See the section on Scrolling Arrows on page 58 for more information on scrolling.)
	- 2. Select the ins command. The command highlights.
	- 3. Move the pointer into the Editing Column and position the note you want to insert at the appropriate place on the staff.
	- 4. Press the button or space bar. The note will be inserted. Each time you press the button or space bar while the ins command is highlighted, a new note will be inserted into the music.

MusicMaker/55

- 5. To turn off the ins command and advance (move the then current note to the left and bring the next note into the Editing Column), select the ins command again.
- top: Takes you to the very first note in the song. Select the top command to place the first note of the song in the Editing Column.
- del: Deletes a note in the song. To use del:
	- 1. Use the Scrolling Arrows to bring the note you want to delete into the Editing Column.
	- 2. Select the del command.
	- 3. Select yes to delete the note from the song. Select no to cancel the command.

NOTE: Each time you delete a note, the note following the one you delete moves up in the Editing Column.

- play: Lets you hear a song.
- clr: Clears the music sheet of all notes. Remember to save the song you're working on before selecting this command, or you'll lose the work. You must confirm this choice.
- stop: Lets you stop playing a song. To continue hearing the song, select cont.

#### Changing Instruments

You can choose one of 4 instruments to be played on each channel.

To choose an instrument:

1. Select the instrument that you want to change.

56/MusicMaker

2. Use the joystick or keyboard control keys to cycle through the list of available instruments. When you reach the one you want, press the button or space bar.

To turn an instrument off:

- 1. Select the instrument.
- 2. Use the joystick or keyboard control keys to cycle through the list of choices until you reach off.
- 3. Press the button or space bar.

When an instrument is turned off, you won't hear the notes on that instrument's channel when a song is playing.

#### Entering Music on the Stqff

To select a note to enter on the staff:

- 1. Move the pointer inside the Note Selection Box and press the button or space bar.
- 2. The note in the box flashes. You can only work on the music for one channel at a time. To select the channel you want to work in, move the joystick left or right, or press the appropriate keyboard control keys. The color of the flashing note matches the color of the channel on which you are working. Channel 1 is red and channel 2 is blue.
- 3. Use the joystick or keyboard control keys to cycle through the list of available notes. (A chart listing the notes is at the back of this manual on page 99.) When you find the one you want, press the button or space bar.

To enter the note on the staff:

1. Move the pointer into the MusicMaker Editing Column. The flashing note will follow you.

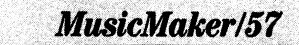

- 2. Use the joystick or keyboard control keys to move the note up and down the **Music Sheet**. When you reach the place on the staff where you want the note to go, press the button or space bar.
- 3. To advance and move to the next position on the staff, press the button or space bar again.

NOTE: When you're working in the Editing Column, you can move the joustick left or press  $\leftarrow$  or **J** to cycle through the available notes without having to return to the Note Selection Box.

#### Scrolling Arrows

The Scrolling arrows let you scroll forward and backward through a song, note by note. To scroll:

- 1. Select the Scrolling Arrows. The arrows highlight.
- 2. Use the joystick or keyboard control keys to move through the notes in a song.
- 3. To turn off the scrolling, press the button or space bar.

#### Tie

To make your notes flow together smoothly, use the tie command. To select, turn the tie command on.

#### Tempo

Change the speed at which a song is played by changing the tempo. To change the tempo:

- 1. Select the Tempo command.
- 2. Select slow, medium, or fast.
- 3. When you reach the tempo you want, press the button or space bar.

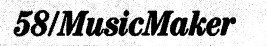

**NOTE:** It's a good idea to experiment with the tempo of a song to see how it corresponds to the action in a particular game.

When you create or modify any song, remember to save it. (See Saving and Loading on page 92.) If you don't save your music, your work will be lost forever!

### ADVANCED GAME DESIGN

#### Introduction and Tips from Garry Kitchen

Most game designers program their games in a computer language called assembly language. It's a very complicated and time consuming language that can take years to master.

With GameMaker, you can use the GameMaker commands to make the same kinds of programs created by professional game designers in assembly language. GameMaker takes the drudgery out of programming, so, instead of spending all your time writing computer code, you can spend your time playing and being creative. GameMaker designer Garry Kitchen offers some tips on the steps involved in creating a game:

"There are three important steps in creating a game. The first step is the idea for the game. The idea has to have a theme or focus. It has to have **characters**, and the game has to take place in a particular setting. Also, when coming up with an idea for a game, you have to think about game play mechanics. Game play mechanics concern what the person playing the game is going to have to do in order to play. In other words, how is the person going to interact with the game?

"The second step in creating a game involves actually creating the program. With GameMaker, this is very easy to do. First you decide the scene for your game. Then you put up or create the main objects or sprites you'll be using in the game. Then you give the game some

ADVANCED GAME DESIGN/59

movement. You include in your program how you want each character to interact with other characters in the game.

"Next, you add sounds or music to the game. For example, you may want a firing sound to go off when you shoot a gun, or you might want the program to beep each time the score increases.

"Finally, you need to add **game play** and **scoring** to your program. Game play has to do with the object of the game, what will happen when certain things occur, how the game will involve different levels of play, and things like that. Scoring, of course, is the number of points the player will get for playing the game well.

"The third step in the process involves **working on the game play**. This is where the intangible part of creating a game comes in. For example, you need to fine-tune the feel of the game. This includes answering questions like: Is everything 'in sync'? Do the sounds match the movement in the game? Are the character movements jerky or smooth? Are the graphics as good as they could be?

"Then you need to include **depth**. This is very important to game design. You have to include surprises in the game. You have to make sure that the player doesn't see everything in the game in the first five minutes of play. The player has to be continually surprised by new characters, new challenges, new graphics and new scenes.

"The next component is what I call addictiveness. The game has to be good enough for the player to come back and play again. Again, all of this comes as a process of trial and error. You have to try different things. You have to experiment with your program until something works right.

"The last 10% of game design is really what separates the good games from the great games. It's what I call the clean-up phase of game design. Here's where you make sure all the elements look great. The game should look good, feel good, sound good, play good.

## 60,ADVANCED GAME DESIGN

"In the end, the most important part of creating a game is time and effort. GameMaker makes that part of it very easy. Experimenting makes a good game. Keep trying things out. And don't get discouraged if everything doesn't work 100% right the first time. Practice makes for perfection. Find out what works and what doesn't. That's how all good game designers do it."

### The Archer™ Game

The short animation program you created in the Getting Started section of the manual introduced you to the concept of how you start an animation program. You simply choose the commands you want to use in your program from the Command Window in the GameMaker Editor and complete the commands, if needed.

Let's call up the game called **archer**. It's on Side 1 of the GameMaker disk. Archer is an "archery" game. It's not a very complicated game and was written solely for the purpose of explaining some of the most commonly used program commands. We'll take you through the archer program listing, line by line, so you can get an idea of how to use the commands. When you start to create your own game, you can even copy some of the procedures used.

A complete description of all of the commands in GameMaker is included both in the section titled GameMaker Commands and on the GameMaker Quick Reference Booklet. Keep this card handy whenever you start to design a program.

Let's get started.

- Make sure Side 1 of the GameMaker disk is inserted in your disk drive.
- You should be at the GameMaker Editor screen. If you're not, go there now.

Let's load in the archer game. To do so:

• Select the file command.

# ADVANCED GAME DESIGN/61

- Select the **load** command. When the catalog finishes loading into your computer, use the joystick or keyboard control keys to find archer.
- Press the button or space bar.
- When **archer** has been loaded, you'll see the program listing in the Program Area of the screen.

Let's run the game to see how it works:

- Plug a joystick into your computer.
- Select the run command.

As you can see, the **archer** game has a longbow at the bottom of the "archery field." There are two targets at the top of the screen. There is also a duck flying by.

The object of the archery game is to move the joystick left and right until you line up with a target. Then press the joystick button to shoot an arrow. If the arrow hits a target, you get 1000 points. When you've hit both targets, the game begins again.

The various parts of the **archer** game were created with the different programs in GameMaker. The targets, longbow and duck are sprites. The archery field was made with **SceneMaker**. When you hit a target, you hear a sound created with SoundMaker. And when you first start the game, music is played that was created with MusicMaker.

• Press the **ESC** key on the keyboard to get back to the Editor.

Let's go through the commands to see how they are entered to create the archer game. You can only see a portion of the entire program in the Program Area of your screen at any one time. To scroll through the program listing:

• Select the Scrolling Arrow at the bottom left of your screen. (The one that's pointing down.)

## **62/ADVANCED GAME DESIGN**

• Press and hold the button or space bar to scroll more than one line at a time. Some Apple users may also need to press the Auto Repeat key while pressing the button or holding the space bar.

NOTE: If you need to refresh your memory on the different parts of the GameMaker Editor or how to scroll, review the **GameMaker** Editor section of the manual starting on page 20 before going on.

You will see the title of the archer game on the first line of the program. Notice how the word "archer" and the following few lines in the program are preceded by a slash mark  $($   $\wedge$  at the very beginning of the line. These lines were created with the / comment command. The / comment command lets you type in notes to yourself or someone else about your program. Throughout the archer game, you'll see these comments. These were put there to help you understand each step in the program.

• Scroll the program listing until you see the comment:

/ define picture from scenemaker.

1001 scene is archer

The number (1001) to the left of the first command in the program is called a label. Normally, instructions in a program are executed in order from top to bottom. However, sometimes you may want to tell your program to go back up and start over at a particular place (called loops; we'll get to them later.) Labels are used to tell your program what line to go back to.

The first command in the program tells the computer that the scene for this game is going to be the archer scene.

Look at the next set of commands in the program:

score 1 at row 01 column 07 score  $1$  col $r = 01$  on  $02$ clear score 1

# ADVANCED GAME DESIGN/63

With the scene set for the game, a score needs to be placed on the scene. The first command in this set postions the score on the screen. The second command sets the color for the score (color 01 on color 02, values which have been set from the chart on page 79). The command clear scorel sets the score equal to 00 and tells GameMaker to print the score at the specified location.

Let's continue to scroll through the program until you see:

sprite 1 is longbw sprite 2 is arrow sprite 3 is target sprite  $4$  is  $-$ target sprite 5 is target sprite  $6$  is  $-$  target sprite 7 is duck sprite  $8$  is  $-$  duck

These commands are used to define the sprites to be used in the program. You can have up to eight sprites on the screen at any one time. You can have up to 255 sprites in a game, but only eight may appear on the screen at any one time. Each of the sprites was selected from the catalog when the command **sprite 1 is** [ ] was entered.

Scroll to the command:

duck7 animation spd  $= 08$ 

The only sprite in the **archer** program that will be animated is the duck. (See Creating a Sprite that Will Animate on page 43 for more information.) This command tells GameMaker at what speed the duck will animate. Animation speeds for sprites range from 00 (still) to 08 (fast).

Scroll until you see:

duck7 dir  $= 064$  right

This command tells GameMaker in which direction the duck should move.

# 64/ADVANCED GAME DESIGN

There are 256 directions available for sprite movement.

#### $0 = \text{up}, 64 = \text{right}, 128 = \text{down}, 192 = \text{left}$

Any other value between these numbers will move a sprite in a direction between the directions of the numbers shown above (diagonally).

Scroll until you see the commands:

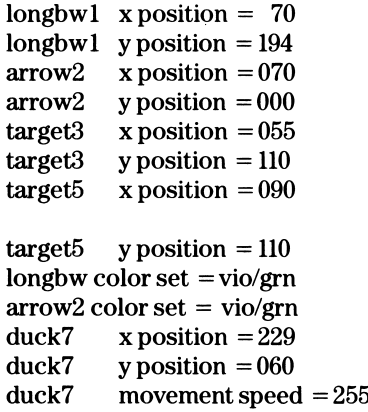

These commands are used to position each of the sprites on the screen according to x (horizontal) and y (vertical) coordinates. The possible coordinates for positioning objects or sprites on the screen can be found in the GameMaker Positioning Coordinates illustration on page 100 at the back of the manual.

The last command tells GameMaker at what speed the duck should move. The colorset commands tell what colors longbw and arrow2 will be.

song is song

This command tells GameMaker what song will be played at the beginning of the game. The song named "song" was selected from the MusicMaker catalog.

ADVANCED GAME DESIGN/65

```
1002 if joystick is left then
      longbwl dir = 192 left
      set a = longbwl x positionif a < 16 then
      longbw1 movement speed = 000otherwise
      longbwl movement speed = 255end if
    end if
```
These commands begin the main game loop of the program. The first command tells GameMaker to check and see if the joystick is moving left. If it is, then the second command sets the direction of the longbow to 192 (going left). This tells the program that the longbow sprite will follow the movement of the joystick controller.

The next command says set  $a = long$ bwl x position. This is a command that uses a **variable**. Put simply, variables are letters  $(a-z)$ that store numbers. Whereas a number itself cannot ever be worth a different numeric value  $(3)$  is always equal to 3), a **variable** can store a different number at different times throughout the program. You can even set the variable equal to the value of something else. That's what is happening with this command. The program is telling GameMaker to make the value of a equal to the longbow sprite's x position on the screen.

The next commands in this set tell GameMaker: If a (which is now equal to the longbow sprite's x position) is less than  $(<)$  16 (the coordinate for the far left side of the screen), then don't move the longbow—it's far enough to the left already. Otherwise, set the movement speed of the longbow to 255.

If commands create a series of tests for the program to run. They simply tell the program: If this is the case, then do this. If this is not the case, do something else. Each If statement has to have an end if to it. The last two commands in this set (the two end if commands), finish the previous two if statements.

### **66/ADVANCED GAME DESIGN**

if joystick is right then longbwl dir  $= 064$  right  $set a = longbwl x position$ if  $a > 136$  then longbwl movement speed = 000 otherwise longbwl movement speed  $= 255$ end if end if

This set of commands does exactly the same thing as the previous set, except that the program checks to see if the joystick is moving right. (Notice that the variable a is used again.)

The next set of commands says:

```
if joystick is off then
 longbwl movement speed = 000
end if
```
This tells GameMaker: If the joystick is not moving at all, then don't move the longbow sprite.

```
if f = 000 then
if button 1 is on then
 \text{set } f = 001arrow2 color set = vio/grnarrow2 y position = 190arrow2 dir = 000 up
 arrow2 movement speed = 255set a = longbwl x positionarrow2 x position = [a]end if
```
Now the program tells GameMaker to execute commands based on whether the button on the joystick is pushed. The first command in the set says if  $f = 000$  then. The programmer used the variable f to keep track of whether or not an arrow is in progress. When an arrow

ADVANCED GAME DESIGN/67

is fired, he sets  $f = 001$ . Consequently, if  $f = 000$  then an arrow is not in progress, and the program should check the joystick button. If it is pressed:

- 1) The variable f will be equal to 001, designating that an arrow has been fired.
- 2) The y position of the arrow will be set to 190, and the direction will be up.
- 3) The movement speed of the arrow will be 255.
- 4) Finally, the variable **a** is set to equal the longbow sprite's x position.<br>The command **arrow2** x **position = [a]** says: Make the position of the arrow line up with the longbow by setting the arrow's position equal to a.

```
otherwise
  set a = arrow2 y positionif a < 010, then
  \text{set } f = 000arrow2 movement speed = 000arrow2 x position = 000
end if
end if
```
If a (a variable) is less than 10 (meaning it is near or off the screen), this will hide arrow #2 off the screen by setting its x position to 000 and stopping it from moving. Setting f to 000 tells the program the arrow is not in progress.

```
set a = arrow2 y positionif a < 123 then
  arrow2 color set = red/hluend if
```
Certain colors on Apple II computers do not co-exist smoothly with certain other colors. If  $a < 123$  it means the arrow has passed into the sky. By changing the color set of the arrow here, no color distortion will result.

## 68/ADVANCED GAME DESIGN

```
\operatorname{set} h = 000if arrow2 hit target 3 then
  target3 x position = 179set h = 001end if
if arrow2 hit target5 then
  target5 x position = 165set h = 001end if
if arrow2 hit -target4 then
  target3 x position = 157set h = 001end if
```
All of the commands above set up true/false situations to see which target (if any) is hit if an arrow is fired. The variable h is set to equal 0, (h will determine if a target has been hit). The following three sets of if statements tell GameMaker: If the arrow hits a target, then remove the target sprite from the scene by setting its position to zero (the coordinate zero does not show up on the screen). Then set the variable h to equal 001. This will mean that a target has been hit.

```
if h = 001 then
  sound channel = hitsnd
  arrow2 y position = 000
  arrow2 movement speed = 000
  \text{set f} = 000add 1000 to score 1
  \text{set } s = s + 001end if
```
In the previous set of commands, the variable h was set to equal 001 to designate that a target had been hit. In this set the variable is used again. The commands tell GameMaker: If a target has been hit (specified by  $h = 001$ ), then turn on the sound channel and play the hitsnd sound effect. Next, remove the arrow from the screen by

ADVANCED GAME DESIGN/69

setting its position to zero and set its movement speed to zero too. Finally, set the variable f to equal 000. (Remember from earlier in the program that the variable f was established to designate whether an arrow was in progress.) Finally, add 1,000 points to the score.

> if  $s > 001$  then longbwl movement speed = 000 pause for 015 units jump to label 1001

This set of commands instructs GameMaker to start the game over if the score is greater than  $(>)$  001. If the score is greater than 001, then the commands say to:

- 1) Set the movement of the longbow sprite to zero. In other words, even if the joystick is moved, don't move the longbow sprite.
- 2) Pause for 15 units.
- 3) Then jump to label 1001 to re-start the game. Remember in our discussion of labels we said you'll often want your program to go back and start executing commands over again. This is what the jump command is used for.

otherwise jump to label 1002 end if

These are the final commands in the game. They tell the program:

If the score is less than 001, jump back to the instructions which begin the main program loop (checking to see whether the joystick is left or right and continuing the game play.)

You'll notice that this game does not have a **stop program** command. Most games are like that. They have programs that continuously loop.

# 70/ADVANCED GAME DESIGN

There you have it! Of course, there are many more complicated games included on the GameMaker disk, but this gives you an idea of how to begin programming your own games. You can even modify this one, if you want, to include additional game play instructions, different music, different sprites, etc. A complete list of games is included on page 96.

For a complete description of all the commands in GameMaker, see the GameMaker Quick Reference Booklet or the GameMaker Commands section that follows.

### GameMaker COMMANDS

These commands are listed in alphabetical order, exactly as they appear in the Command Window.

NOTE: that the majority of GameMaker commands require you to set a value (either a number, a letter, or both) when you select a command. The area(s) requiring a value will always be highlighted when you select the command. You can also change, at any time, the values you set for a command. When variable [a] is referred to, it is understood that [a] can be set to any variable from a—z. When number 000 is referred to, it is understood that 000 can be set to any number from 000 to 255.

add 0000 to score1-add a value from 10 to 1000 to score  $#1$  or 2 in increments of 10.

add 0000 to score [a]-add a value from 10 to 1000 to the score specified by a variable [a].

add [a] to scorel-add the value in a variable [a] to score #1 or 2.

add [a] to score[a]-add the value in a variable [a] to the score specified by a variable [a].

GameMaker COMMANDS/71
clear scene-Erases the information in the specified scene and clears the 4 colors (background and colors 1,2,3) to black. If this is the first instruction in the program, the screen does not turn on until after the clear is executed. This prevents a flash of old information on the screen from the previous time the program was run.

clear score 1-Sets the specified score  $(\#1 \text{ or } 2 \text{ can be set})$  to 000000 and prints it on the screen at the specified location (see score at... and score color... commands).

clear score[a]-Sets the score specified by a variable [a] to 000000 and prints it on the screen.

clear sprite-Makes the designated sprite invisible by clearing its graphics and positioning it off the edge of the screen. This command should be used when changing a sprite from one design to another while moving it to a different location on the screen at the same time. Otherwise, you might notice a flash of old graphics at the new location. After a sprite is cleared, it must be completely set up again as if it was never used.

/ comment-Holds 24 characters of typewritten information. Comments are used to explain what a particular area of the program is doing or to pass along information to other people looking at your program. It is important to add comments to your programs so that later on you (or someone else) can understand what the program is all about.

data table at 1001-Tells the computer the location of a data table. A data table is a list of numbers that you would like to refer to in your program. Numbers are read from the list using the set  $a =$ value at  $data + [a]$  command.

Following is an example of how and where to use data tables: in an adventure game in a house with 100 different rooms, each room could be made to look different by placing objects (furniture, pictures, etc.) in different places according to the room number. If you wanted a unique x position for a chair in each room, you might do the following: Assuming the variable (r) corresponds to the room number (0-99),

```
if r = 000 then
chair x position = 020endif
if r = 0.99 then
chair x position = 089endif
```
Programming in this way would require writing 300 lines of code. Using data tables will simplify this process dramatically. First enter 50 data value instructions containing the 100 x position values (2 per data value instruction). Then assuming your data table was at label 1001 and (r) is the room number, the following commands would handle the chair positioning:

```
data table at 1001
     set a = value at data + (r)
     chair x position = (a)1001 data value 020 080
```
Each value of r will pull out a unique number (chair position in the room) from the data table. For example, in room 000, the chair's x position is 020. This technique requires 53 instructions and much less work.

data values—000 000-Holds the values in a data table. Two values are entered per instruction. Data in a data value instruction is read from left to right.

endif-Marks the end of a logical if function. Analogous to the last parenthesis in a mathematical expression. See the logical if explanation below.

if... then-Marks the beginning of a logical if function. The result of the expression in the if statement dictates the program flow until the next endif instruction. The program:

- 1) Executes all the instruction(s) after the if statement and before the next otherwise or endif if the expression is true.
- 2) Executes all the instruction(s) after the **otherwise** and before the **endif** if the expression is false *and* there is an otherwise before the endif.
- 3) Executes no instructions between the if and the endif if the expression is false and there is no otherwise statement.

The If-otherwise-endif logic becomes very simple to understand if you read the program like normal English—

If  $a = 120$  then set  $b = b + 001$ , otherwise set  $b = b - 001$ . (endif)

Or—

#### If joystick is right then man direction  $= 064$  right and man movement speed  $= 020$ . (endif). If joystick is left then man  $direction = 192$  left and man movement speed  $= 020$ . (endif). If joystick is off then man movement speed  $= 000$ . (endif)

**NOTE:** You are allowed only  $128$  if... then statements in a program. See Skip next if on page 84 to learn how to keep down the number of  $\textbf{if} \dots \textbf{then}$  statements in a program.

The following if statements are available:

```
if a = 000 thenif a = [a] then
if a > 000 then
if a > [a] then
if a < 000 then
if a \leq [a] then-Affects the program flow based on the comparison of
```
variable [a] and a number "000" or a variable [a] and another variable "[a]". The mathematical operators are  $=$  (equals),  $>$  (greater than), and  $\leq$  (less than).

if button 1 is on then-Affects the program flow based on whether button  $#1$  or  $#2$  on the joystick is on or off. If your program is using a button 1 if statement, you will have to use the ESC key on the keyboard to go from the game screen to the Editor screen.

if joystick is right then-Affects the program flow based on the direction of the joystick. The five possible conditions of the joystick are up, down, left, right, or off.

**if keyboard** = "(letter)", then-Reads if the keyboard letter  $(a-z)$ is pressed.

**if score 1 > 000000 then–Tests if the current value of score 1 or 2** is greater than the number specified. The number may be set from 1000 to 100000 in increments of 1,000.

**if score[a]**  $> 000000$  **then–Tests if the current value of the score** pointed to by a variable is greater than a number as explained above. In other words, if  $a$  is equal to 1, the instruction is equivalent to if score  $1 > 000000$ . If  $a = 2$ , then it is the same as if score  $2 > 000000$ .

**if score 1**  $>$  **score2 then**–Tests the two score values against each other. For example, if score  $1 >$  score 2 then print player 1 wins (endif).

**if sprite hit sprite then–Tests if a selected sprite**  $(1-8)$  **is colliding** with any other sprite or graphic on the screen at that point. The instruction can test for a collison with sprites 1-8, or anyone (meaning any of the other sprites).

jump to label 1001-Changes the flow of the program by jumping to the designated label. A label can be placed in the left column of any instruction simply by pointing to the far left of the command line and pressing the button. There can be up to 255 labels in a program. If the label designated in the instruction does not exist, the program will stop on this command.

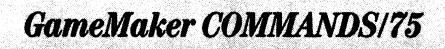

**jump to label l[a]-Jumps to the label designated by a variable [a].** For example, if  $a = 23$ , jump to label[a] is equivalent to jump to label 1023.

jump to subroutine at 1001-Jumps to the subroutine at the designated label. A subroutine is a group of instructions ending with a return from subroutine command. While a jump to label instruction permanently changes the flow of the program, a jump to subroutine remembers where the jump came from and returns back to the next immediate instruction automatically after the jump to subroutine is executed. The usefulness of subroutines can be explained by the following example.

Suppose you would like to execute the following instructions at 15 different places in your program:

> sprite 1 is explos sound is hitsnd add 0100 to score 1

Rather than having to enter these commands 15 times, you could put a jump to subroutine at 1001 at each place you want this sequence to be executed and put the following command at the end:

1001 sprite 1 is explos sound is hitsnd add 0100 to score 1 return from subroutine

Not only does this save the need to enter these instructions many times, it also saves two instructions (in this example) in your program area each time you call the subroutine. This can become significant if the free (memory) number at the top of the screen is getting low.

Every subroutine must end in a return from subroutine and a return can only be encountered after a preceding jump to subroutine command. Since the jump to the subroutine tells the computer where to return, executing a return without a jump to subroutine will cause a program to stop.

jump to subroutine at  $\llbracket a \rrbracket$ -Jumps to the subroutine at the label designated by a variable [a]. For example, if  $a = 23$ , jump to subroutine at label[a] is equivalent to jump to subroutine at label 1023.

otherwise-Tells the computer to execute the commands after the otherwise and before the next endif  $if$  the expression after the if...then statement was false. An otherwise command must be preceded by an if... then and followed by an endif. See the explanation on **if.**.. otherwise...endif logic for more information.

pause for 000 units-Waits for the designated interval to pass before moving on to the next command. Intervals can be chosen from 001 to 255 units in unit increments.

**plot a dot at**  $x = 000$  **y = 000–Plots a high resolution pixel (short for** picture element) on your scene picture at the specified location. There are 140 dots horizontally by 192 dots vertically on the television screen. Visible horizontal locations lie in the range from  $x = 000$ to  $x = 139$ . Visible vertical locations lie in the range from  $y = 000$ to  $y = 191$ . Plot values outside these ranges will not plot a dot on the screen.

**plot a dot at**  $x = [a] y = [b]$ -Plots a dot at coordinate values designated by two variables. If  $a = 100$  and  $b = 200$  then plot a dot at  $x = [a] y = [b]$  is equivalent to plot a dot at  $x = 100 y = 200$ .

plot color 0-Designates the color used by the plot command. The selectable colors are:

> $0 = Black$  $1 =$  White  $2 =$ Blue  $3 = Red$  $4 =$  Violet  $5 = Green$

plot color[a]-Designates by a variable the color used by the plot command.

NOTE: The plot commands can be used to draw objects on the screen. This command can also be used to save memory. For example, if you wanted to draw a small character, plotting the dot with the plot commands will take up less memory than designing the character with **SpriteMaker.** 

**print** \_\_\_\_\_\_-Prints 20 characters on the screen at the position selected by the **print at row 00 column 00** command in the colors selected by the **print color = 00 on 00** command. The print statement starts with 20 underline characters (the null characters). The program skips these characters when executing a **print** command. It is useful to understand the difference between a null character and a space. A space prints a blank box on the screen, while the null character prints nothing at all.

print at row 00 column 00-Tells the computer the destination of the beginning of the next print statement. The screen contains 24 rows by 20 columns. Therefore, the legal values for row are 00-23 and for column 00-19.

print at row[a] column[a]-Designates the destination of the next print statement with variables.

print character of [a]-Prints the character specified by a variable [a]. There are 256 possible characters to print corresponding to  $a = 000-255$ . The basic characters are as follows:

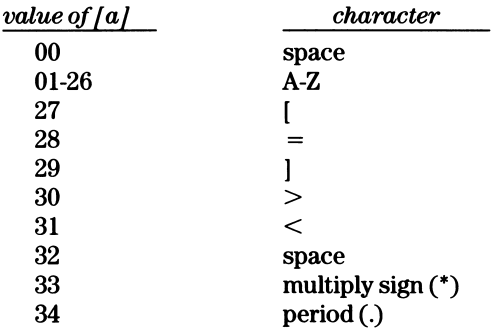

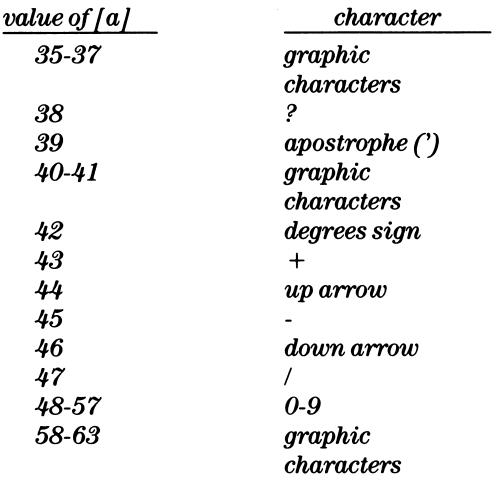

The following program will demonstrate the use of the print character of [a] command as well as show you the entire character set on the screen:

> clear scene print at row 00 column 00 print color 01 on 00  $set a = 000$

1001 print character of [a]  $\operatorname{set} a = a + 001$ skip next if  $a = 000$ jump to label 1001

**print color = 00 on 00–Designates the foreground and background** colors of the next characters to be printed. The first number selects the color of the character itself (foreground) and the second number selects the color of the background block on which it is printed. The selectable colors are:

- $0 = Black$
- $1 =$  White
- $2 =$ Blue
- $3 = Red$
- $4 =$  Violet
- $5 =$ Green

**print color**  $=$  **[a] on [a]-Designates by variables the colors used** by the print command.

print value of [a]-Prints the 3 digit numeric value of a variable. In other words, if  $a = 001$ , the program prints the characters 001. In contrast, the **print character of [a]** command would print the single character corresponding to the value of variable [a] (see print character of [a] on page 78).

return from subroutine-Returns to the instruction immediately following the earlier executed jump to subroutine at 1001. See jump to subroutine for a further explanation.

scene is [ ]-Loads a scene into the memory of the computer. The disk containing the desired scene should be in the disk drive before selecting this command. When this instruction is selected, the computer will load a catalog of all scenes available on the disk and allow you to choose one. It will then load that scene into memory.

When a program which contains a **scene is** [ ] command is loaded into the computer, GameMaker will automatically attempt to load the desired scene. If the picture is not on the disk in the disk drive, an i/o error will be displayed. At that time you must point to the scene is [ ] command to load the picture. It is always easier to keep your pictures on the same disk with the programs that use them.

**NOTE:** The **scene is**  $\boldsymbol{\theta}$  command only serves the purpose of bringing a picture into memory during the process of writing a program and has no function during the actual running of your program. Only one scene can be in memory at once regardless of the number of scene commands in your program. The last picture loaded will be the one that you will see for the scene.

scorel at row 00 column 00-Designates the position at which score  $#1$  will be displayed. See **print at row 00 column 00** for a description of the row/column layout of the screen.

score2 at row 00 column 00-Designates the position at which score  $#2$  will be displayed. See **print at row 00 column 00** for a description of the row/column layout of the screen.

scorel color = 00 on 00-Designates the foreground and background colors for score  $\#1$ . See **print color** = 00 on 00 for an explanation of the color selection process.

score2 color  $= 00$  on 00–Designates the foreground and background colors for score  $#2$ . See **print color** = 00 on 00 for an explanation of the color selection process.

screen update on-When writing a program that handles computer graphics, it is sometimes desirable to have certain changes to the screen occur at exactly the same time. In GameMaker, as in any computer language, instructions are executed one at a time. Commands such as sprite 1 is  $\vert$  and sprite 1 x position = 000 are executed and their results are seen on the screen as each one occurs. This may be undesirable if you would like to (for example) have eight sprites change at exactly the same time. Screen update on/off allows you to turn off the visible changes to the screen, execute as many screen changing instructions as you'd like, then turn the screen update on and have all the changes take effect at once, instantly.

For example, the program:

sprite 1 is duck sprite 2 is duck sprite 3 is duck sprite 4 is duck

will change the four sprites into ducks one at a time (quickly, but still one at a time). However, the program:

> screen update off sprite 1 is duck sprite 2 is duck sprite 3 is duck sprite 4 is duck screen update on

will turn off the screen, execute the four sprite is duck commands without affecting the screen, and change the graphics of the four sprites simultaneously upon executing the **screen update on** command. It must be noted that all screen updates (including animation and movement) stop during the offstage of the screen. It is also useful to note that the GameMaker language executes noticeably faster with screen update set to off.

NOTE: It is not necessary to understand the concepts explained above or to use the **screen update on/off** command to get excellent animated computer graphics. It is included as an available option for advanced users and programmers.

 $\textbf{set a} = 000$ -Sets the value of a designated variable equal to a number from 000 to 255.

 $\textbf{set a} = \textbf{[a]}-\text{Sets}$  the value of a designated variable equal to the value of another variable. For example, if  $c = 115$ , after the completion of the instruction set  $a = [c]$ , the value of a would then also be equal to 115.

set  $a = a + a$ -Adds a selected number to the value in a. Since a variable can only hold a number from 000 to 255, an answer greater than 255 will roll around to zero. For example,  $255 + 001 = 000$ and  $255 + 002 = 001$  etc.

set  $\mathbf{a} = \mathbf{a} + [\mathbf{a}]$ -Adds the value of a variable to the value in [a].

set  $a = a - 000$ -Subtracts the selected number from a.

set  $a = a - [a]$ -Subtracts the value of a variable from  $a$ .

set  $a = a * 000$ -Multiplies the value in the variable by the selected number.

set  $a = a * [a]$ -Multiplies the value in a variable by the value in another variable.

set  $a = a/000$ –Divides the value in a variable by the selected number.

set  $a = a / [a]$ -Divides the value in a variable by the value in another variable.

set  $a = rnd$  number from 0 to 000–Sets a designated variable equal to a random value from 0 to the selected value. For example, set a  $=$  rnd number from 0 to 020 will only return values in a range from 000 to 020.

 $set a =$ **sprite x position**–Sets a designated variable equal to the current value of the selected sprite's x position on the screen. See the explanation of **sprite x position** =  $000$  for a range of valid values.

 $set a =$ **sprite y position**–Sets a designated variable equal to the current value of the selected sprite's y position on the screen. See the explanation of **sprite y position** =  $000$  for a range of valid values.

set  $a = value$  at data + [a]-Sets a designated variable equal to the value in the data table pointed to by [a]. The data table must have been designated previously with the data table at 1001 command. The value in the second variable determines which number in the list will be taken. For example, if  $z = 000$ , the command set  $a = value$  at  $data + [z]$  will set a equal to the first value in the list pointed to by the previous **data table at 1001** command. Similarly, if  $z = 010$ , the command set  $a = value$  at data + [z] would set a equal to the eleventh value in that list.

set  $a = value at ram + [a]$ -Sets the designated variable equal to the value in the user RAM table. The RAM table is a 256 number data table in memory that you can save numbers to and read numbers out of. The RAM table works exactly like a user defined data table except that you can change the values in it during your program. A data table is fixed by your program. See set  $\mathbf{a} = \mathbf{value}$  at  $\mathbf{data} + [\mathbf{a}]$  command for an explanation of the use of data tables.

These commands are for advanced users and programmers.

set value at ram  $+$  [a] = 000–Sets the value in the RAM data table pointed to by a variable equal to a selected number. For example, if you would like to set the first 50 numbers in RAM equal to 100, you could use the following program:

```
set a = 0001001 set value at ram + [a] = 100
    set a = a + 001skip next if a = 050jump to label 1001
```
NOTE: You should not expect the values in RAM to be equal to zero at the beginning of the program. You should initialize the RAM locations you will be using with a program similar to the one listed above.

set value at ram  $+ [a] = [a]$ -Sets the value in the RAM data table pointed to by the first variable equal to the value of the second variable. For example, if  $z = 100$  and  $a = 255$ , set value at  $\textbf{ram} + [\textbf{a}] = [\textbf{z}]$  would set the last RAM location equal to 100.

#### skip next if  $a = 000$

```
skip next if a > 000
```
skip next if  $a < 000$ –Skips the next instruction in the program if the mathematical expression is true. This command can be used in place of an  $if. \, . \, .$  then command for simple testing of variables. One advantage of this is the saving of one instruction, because a skip next does not need an endif. Another advantage is that you are only allowed 128 if..then tests in a program. Using skip next commands will keep down the number of if...then commands you use.

song is [ ]-Loads a song into a program. The disk containing the desired song should be in the disk drive when the instruction is selected. GameMaker will display a catalog of all songs available on the disk and prompt you to select one. When selected, the song will load into memory. When the program is run and this instruction is executed, the song will play as it was heard in MusicMaker.

sound = [ ]-Selects a sound effect to be executed on the sound channel. The disk containing the desired sound should be in the disk drive when the instruction is selected during programming. GameMaker will display a catalog of all sounds available on the disk and ask you to select one. When selected, the sound will load into memory. When the program is run and this instruction is executed, the sound will be heard as it was heard in SoundMaker.

sound off-Shuts off the current sound.

sprite 1 is [ ]-Assigns a sprite file created by SpriteMaker to the selected sprite (1-8). The disk containing the desired sprite should be in the disk drive when the instruction is selected during programming.

GameMaker will display a catalog of all sprites available on the disk and ask you to select one. When selected, the sprite file will load into memory. When the program is run and this instruction is executed, the selected sprite (1-8) will appear as it was drawn in SpriteMaker. If the object or character was defined as a multiple-sprite object in SpriteMaker, GameMaker will automatically insert any additional sprite 1 is [ ] commands following the initial one in order to load the other parts of the sprite. Secondary sprites of a multiple-sprite object will be designated by  $a - as$  the first character in the name.

For example, the horse on the GameMaker disk is a four-sprite object. Selecting the sprite 1 is horse command while programming will result in the following commands listed in the program:

> sprite 1 is horse sprite 2 is -hors sprite 3 is -hors sprite 4 is -hors

After the **sprite 1 is horse** command is executed, any command that refers to sprite 1 will also affect sprites 2,3 and 4. GameMaker will handle the four sprites as if they were one object.

It is not enough to execute a sprite 1 is [ ] to see a sprite. The sprite must also be positioned in the visible part of the screen. See the command description for sprite x position  $= 000$ .

sprite animates always-Selects one of two different types of animation for the designated sprite. If sprite animates always is selected, the sprite will cycle from frame one to the last frame in the animation sequence (as determined in SpriteMaker) and continue back to frame one as long as it has an animation speed greater than zero. If sprite animates once is chosen, the sprite will animate from the first frame to the last frame and stop on the last frame (automatically setting the animation speed at 0), until it receives another sprite animation  $\text{std} = 000$  command.

sprite animation  $\text{spd} = 000$ -Selects a speed of animation for the designated sprite. The valid speeds are from 000 (no animation) to 008 (fastest) just as they are in SpriteMaker.

sprite animation  $\text{spd} = [a]$ -Sets the animation speed for the designated sprite equal to the value of a variable.

sprite color set = red/blu or vio/grn-Designates a new color  $#1$ for the selected sprite, overriding the color with which a sprite was drawn in SpriteMaker. See the color chart on page 99 for the color choices.

sprite color set = red/blu or vio/grn =  $[a]$ -Sets the color group for the selected sprite equal to the value in the variable, overriding the color with which the sprite was originally drawn in SpriteMaker. See the color chart on page 99 for the relationship between variable values and color.

sprite  $\text{dir} = 000000$ -Sets the direction of the selected sprite equal to a value between 000 and 255. The second number equates the selected value to a value in degrees of the compass (with  $000$  degrees = up). The direction numbers are as follows:

 $000 = 000$  degrees = up  $064 = 090$  degrees = right  $128 = 180$  degrees = down  $192 = 270$  degrees = left

#### There are 256 possible directions (values 000-255)

sprite  $\text{dir} = [a]$ -Sets the direction of the selected sprite equal to the value in a designated variable. The values correspond to the explanation above for the **sprite dir = 000 000** command.

sprite movement speed  $= 000$ -Sets the movement speed of the selected sprite. Valid movement speeds are from 000 (stopped) to 255 (fastest). The sprite will move in the selected direction (see sprite dir  $=$  command) until it is stopped with a sprite movement speed of 000.

sprite movement speed  $= [a]$ -Sets the movement speed of the selected sprite equal to the value of a designated variable.

sprite x position  $= 000$ -Positions the selected sprite on the screen at the designated horizontal position. A sprite is first partially visible on the left edge of the screen at x **position**  $= 001$ , fully visible for the first time on the left edge of the screen at x **position** =  $008$ , fully visible for the last time on the right edge of the screen at x **position**  $= 140$  and partially visible on the right edge for the last time at x **position = 171**.

**NOTE:** It is important that, when moving a sprite to a new  $x$ and y position on the screen, the **sprite x position** = and **sprite y**  $position = commands should be sequential with no instructions$ in between them.

sprite x position  $= [a]$ -Positions the selected sprite on the screen at the horizontal position designated by the value of the variable [a].

sprite y position  $= 000$ -Positions the selected sprite on the screen at the designated vertical position. A sprite is first partially visible at the top of the screen at **y** position  $= 1$ , fully visible for the first time at the top at y position  $= 16$ , fully visible for the last time at **y** position  $= 192$  and partially visible on the bottom for the last time at y position  $= 207$ .

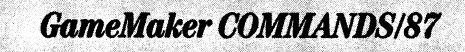

sprite y position  $= [a]$ -Positions the selected sprite on the screen at the vertical position designated by a variable [a].

NOTE: The perfect place to hide a sprite so that it is invisible is at x position =  $141$ , y position = 208. The clear sprite command positions it at this location.

stop program-Stops the execution of the program. A blank line in the program is equivalent to a stop program command. Note that all a stop program does is *stop the instruction execution*. Sprites, sounds and music will continue to do whatever they were doing at the point the program was stopped.

trace of [a] on-Selects the trace mode of program execution. Trace mode is useful to see the program flow and to track down unwanted features (bugs). This instruction can either turn on or off the trace mode. When a trace of [a] on instruction is executed, the program 1) stops at the next instruction, 2) displays the text of the command at the bottom of the screen, 3) places the program in single step mode, displaying one programming instruction at a time and 4) displays the current value of the variable designated in the trace instruction.

Pressing S on the keyboard will allow you to step through instructions one at a time. Pressing V will cycle from a-z for the variable being displayed. Pressing the up/down arrow on the keyboard will put the program into a slow-run mode with each subsequent press speeding it up a little. Pressing the left/right arrow on the keyboard slows down the run mode until subsequent presses cause it to stop and revert to single step mode.

Pressing S during slow-run brings the program back to single step mode. Pressing T will quit the trace mode and return to normal running of the program.

Trace mode can also be entered without an instruction in the program by hitting  $T$  on the keyboard at any time while the program is running.

**NOTE:** During **trace** mode, the sprites on the screen do not move as they would during full-speed execution of the program.

### GameMaker HELPFUL HINTS AND CAUTIONS

The following is a list of programming tips as well as other helpful hints and a few cautionary notes.

#### Programming and Editor Tips

\* Review the programs included on the GameMaker disk to learn techniques that professional game designers use.

\* Place a label (1001) at the beginning of a potentially long program. In this way you can always get back to the top of the program by selecting find label.

\* Comment your programs well so that you remember what you intended for your program code to do when you look at it later. Keep in mind the following memory information.

- -the free number tells you how many instruction spaces are left. (You're allowed 2273 total programming lines.)
- -all instructions except print and comment count for one.
- -print statements count for six (6) instructions.
- -comments count for seven-and-a-fourth (71/4) instructions.
- -sprites, songs and sounds count for various amounts depending on their size and complexity. The amount can be determined by noting the change in the free amount at the top of the screen. -If you run out of space, cut one or all of the above.

\* If you write part of a program that you would like to run as fast as possible and it doesn't use any sprites, turn off the screen update for the fastest execution possible.

\* Save your program frequently while developing it, and make many backups. Disk drives and computer memory can surprise you at times.

\* When you leave the GameMaker Editor to enter another part of the program, the program in progress will be lost. Save it before you leave the Editor.

# GameMaker HELPFUL HINTS AND CAUTIONS/89

\* Check out the GameMaker library on Side 2 of the disk before re inventing the wheel. We might already have what you are looking for. A complete list of all the games and game elements pre-programmed and saved on the GameMaker disk appears on page 96.

\* Rather than trying to create sounds, sprites, pictures and songs from scratch, it is sometimes easier to load existing ones and modify them.

\* If you see a flash when you run your program, use the clear scene instruction as the first one in the program.

\* If you see flashes when you try to move sprites, read the sections on the clear sprite command, the screen update on/off command and the sprite x position  $= 000$  command.

\* When using the copy feature in the Editor, be patient if you select a large area. The program can take a while to copy.

\* Keep your pictures (scenes and sprites) on the same disk as the programs in which they are used to avoid file not found errors.

\* Always double-check a command when you are asked to confirm your selection. You can always "escape" from the command by answering "no".

#### SceneMaker and SpriteMaker Tips

\* If the program in the GameMaker Programming Area includes a scene and you leave the Editor and immediately load SceneMaker, the scene will already be loaded into the SceneMaker memory. If you have a picture in SceneMaker to which you would like to add text, you can include the instruction in your program, leave the Editor, go directly to SceneMaker, and your text will be printed on your scene. Then you can save that scene and remove the text commands from your program.

\* In SpriteMaker, you can clear a single frame by copying a blank frame over it.

# 90/GameMaker HELPFUL HINTS AND CAUTIONS

\* When assigning sprites in a game, keep in mind that sprite 1 has the highest priority and sprite 8 has the lowest.

\* If you seem to be getting an impossible collision, keep in mind that sprites that are off the screen can still collide with each other.

\* In SceneMaker, to make multiple copies of an area, press the button twice after a copy to reset the same boundaries.

#### MusicMaker Tips

\* Below is a chart which shows the notes  $(A, B, C, D, E, F, G)$ corresponding to each line and space available on the MusicMaker staff.

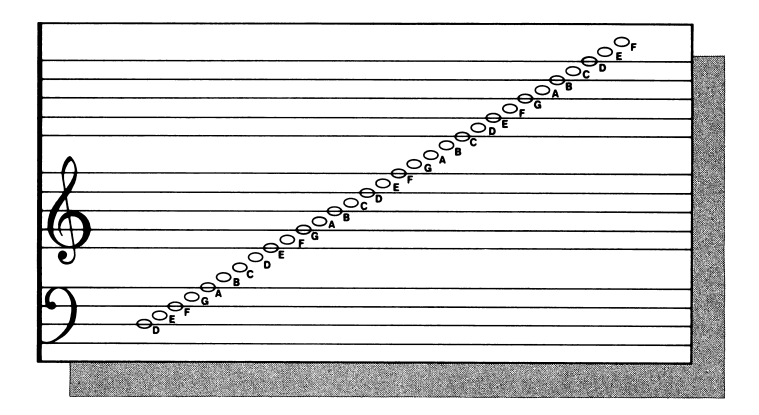

\* In MusicMaker, pressing the joystick button twice when entering a note will automatically advance you to the next available note.

\* When copying music from sheet music sources, it's best to enter one entire channel at a time rather than notes from all three channels at the same time.

# GameMaker HELPFUL HINTS AND CAUTIONS/91

\* MusicMaker can only enter sharp or natural notes; use this chart to convert flat notes to their sharp equivalents:

> $A$  flat  $=$  G sharp  $B$  flat = A sharp  $C$  flat =  $B$  $D$  flat = C sharp  $E$  flat =  $D$  sharp  $F$ flat =  $E$  $G$  flat = E sharp

\* Musical notes located at the same relative positions on the three musical staffs are not in octaves. When entering notes with MusicMaker, refer to the musical notation chart located on page 108 to find the note values you need for your song.

\* In MusicMaker, "hidden" rests can be added to a song. When entering a rest in the editing column, press the joystick forward until the rest appears to be on top of the piano keyboard. Then press the button. The rest is placed under the piano keyboard. When the song is played, a rest will occur at that point but will not be shown. Hidden rests were used in many of the songs on side two of the GameMaker disk.

\* For those interested in a program to help learn basic elements of programming, may we recommend The Designer's Pencil<sup>™</sup> by Activision.

### SAVING AND LOADING

All of your designs and programs can be SAVED to diskette. It's a good idea to save your programs and designs frequently and especially any time you change them. Once you turn your computer OFF or leave any of the various parts of the GameMaker program, your programs or designs will be lost unless you save them. By SAVING you can later LOAD your program or design back into the computer at any time.

Saving and Loading work the same throughout the entire GameMaker program, whether you're saving or loading programs, sprites, scenes, sound effects or music.

## 92/SAVMGAND LOADING

To save a program or design:

- 1. Make sure you have an initialized disk in your disk drive with extra room on it. If you've forgotten to initialize your diskette, you can do it at this point by:
- Selecting the init command.
- Selecting yes to *erase all the files* on the diskette currently in the disk drive. Remember, a disk only needs to initialized once unless you want to erase everything on it or use it for another computer.
- 2. Select the file command.
- 3. Select the save command. You'll see the message save [ ] in the Message Line. Type in a name for the program (up to six characters) and press the joystick button or RETURN. Remember to name your designs or programs with unique names. You can save a program with the same name as many times as you want, but each time you save a program with the same name, the new file REPLACES the old one.
- 4. Select yes to save the file.
- 5. Select no to either change the file name or cancel the command.

NOTE: You are not allowed to save any programs or games on the GameMaker disk. Tb save your games, designs or programs, insert one of your own disks (or the blank disk included in the GameMaker package). Remember, the disk has to either have extra room on it; be a blank; be an initialized new disk; or be an old disk that has been re-initialized to store new files on it.

To load a program or design from diskette:

- 1. Make sure the correct disk (or correct side of the disk) is inserted in your disk drive.
- 2. Select the file command.

SAVING AND LOADING/93

- 3. Select the load command. You'll see the message loading catalog. When the catalog is finished loading, move the joystick to cycle through the available list of names until you reach the one you want.
- 4. Press the button again.
- 5. Select yes to load the file.
- 6. Select no to either change the file name or cancel the command.

#### Printing Your Program

GameMaker allows you to PRINT a listing of your programs or designs.

You may use most printers compatible with the Apple II series computers, such as the Image Writer. Your printer card must be in slot 1.

To PRINT:

• Point to the prnt command in the GameMaker Editor. Make sure your printer is READY and then press the joystick button. Your program will start printing.

### ERROR MESSAGES

94/SAVING AND LOADING

Out of memory-You have filled the memory area in the computer. The free number at the top of the screen should warn you when you are getting close. The total memory available at the beginning of a programming session (with nothing on your GameMaker Editor screen) is 2273.

Out of labels-You have used all 255 labels available.

Too many files-You have attempted to load more than 255 data files (sprites, sounds, songs and pictures).

File too large-The data file that you are attempting to load will not fit into the available memory. If you are trying to replace an alreadyexisting file, you might fit the new one into memory if you first delete the instructions that access the old one.

Too many if thens-You have more than 128 if... then combinations in your program. See the skip next instruction on page 90 for suggestions on how to avoid this.

If then logic error-the if statement displayed at the top of the screen either does not have an endif or else has two otherwises. Each if must have an endif.

I/O error-You probably have the wrong disk in the disk drive. If you were trying to get to another part of the program, put the GameMaker disk in the drive (Side 1 up) and try again. If you just loaded a program, a picture needed for that program is probably not on the disk. Find the correct disk and go to the scene is [ ] instruction. Select the name of the picture from the the catalog list to load it in. It is smart to keep the pictures on the same disk as the program in which they are used.

If you receive other I/O (input/output) errors, they usually pertain to the disk drive or printer. Descriptions for the majority of these errors are contained in your disk drive or printer manuals.

Insert Program Disk-On an Apple II series computer with 64K RAM, side one of the GameMaker program disk is sometimes accessed. This message lets you know when the GameMaker disk is needed.

NOTE: Upgrading your Apple II series computer to 128Kwill eliminate many of the instances where you would be asked to insert program disk.

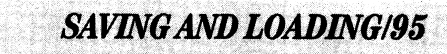

### GAMES, SCENES, SPRITES, SOUNDS AND MUSIC INCLUDED ON YOUR GAMEMAKER DISK

Included on Side 1 of the GameMaker disk are:

#### Games:

choper -Chopper by John Van Ryzin

archer - an archery game

#### Scenes:

archer - an archery field scene

shore  $1 - a$  seashore scene

Included on Side 2 of the GameMaker disk are:

#### Games:

brthday - a birthday greeting card. Change the name in the print command to personalize it for friends and relatives.

dpoker  $-a$  draw poker game<br>grfiti  $-a$  graffiti game in w

- grfiti  $-a$  graffiti game in which you can paint on a cement wall<br>hliday  $-a$  "Happy Holidays" animation program
- a "Happy Holidays" animation program
- manger an animation program featuring a Christmas Nativity scene
- megama- MegaMania ™
- pitfal  $-Pitfall!$ <sup>™</sup>
- sphere an animation program featuring electronic music and multi-colored spheres
- textil a video graphics illustration

#### Scenes:

- brthday a birthday greeting scene
- dpoker a poker slot machine scene
- firplc a fireplace scene
- $j$ ungl $l$  a jungle scene
- megal  $-$  a scene used in *MegaMania*
- sidewk a sidewalk picture

## 96/GAMES, SCENES, SPRUES, SOUNDS & MUSIC

#### Sprites:

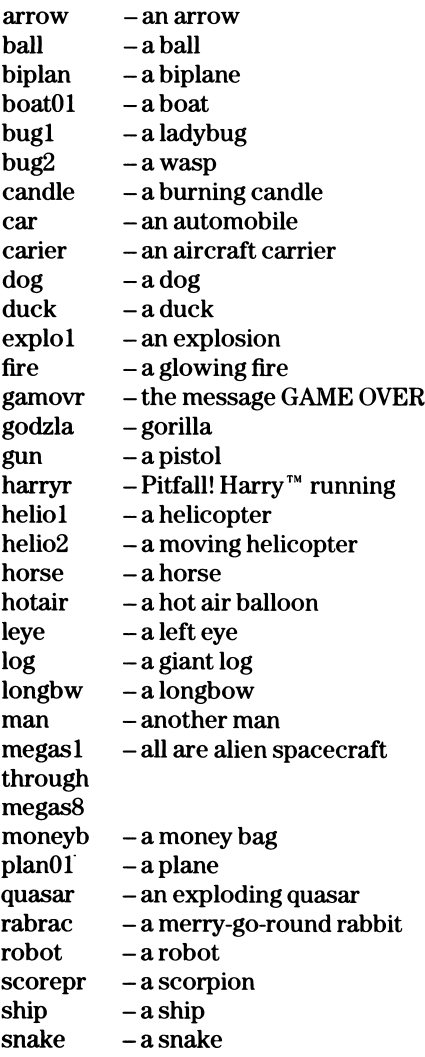

# GAMES, SCENES, SPRITES, SOUNDS & MUSIC/97

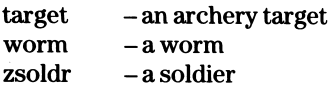

#### Sounds:

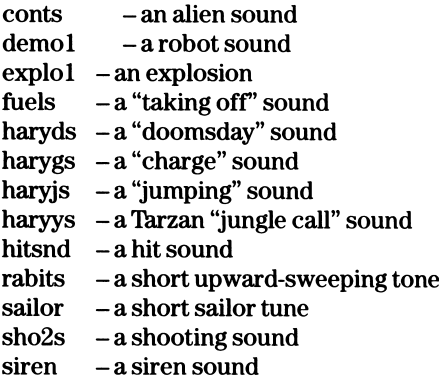

#### Music:

- fellow For He's a Jolly Good Fellow
- happyb Happy Birthday to You
- merry We Wish You a Merry Christmas<br>race Racing theme
- $-$ Racing theme
- song a traditional melody
- wiltel The William Tell Overture

## 98/GAMES, SCENES, SPRITES, SOUNDS & MUSIC

### COLOR CHART FOR SCENEMAKER! SPRITEMAKER

The following is a chart of all the colors you can use in the SceneMaker and SpriteMaker programs.

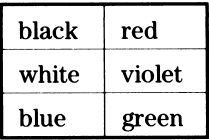

### CHART OF AVAILABLE MUSICAL NOTES

The following notes are available for writing musical scores with MusicMaker.

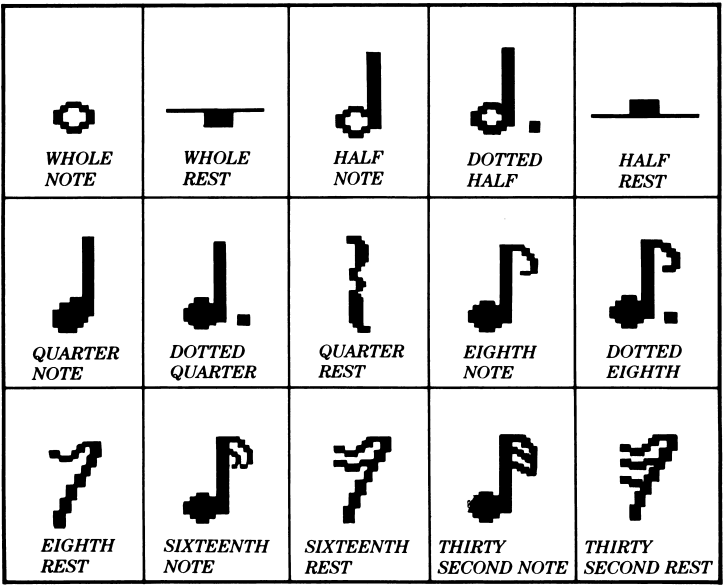

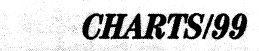

### GameMaker POSITIONING COORDINATES

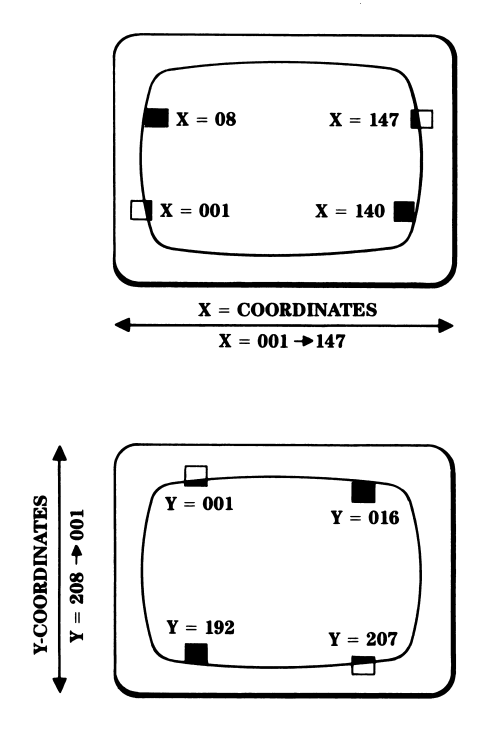

100/CHARTS

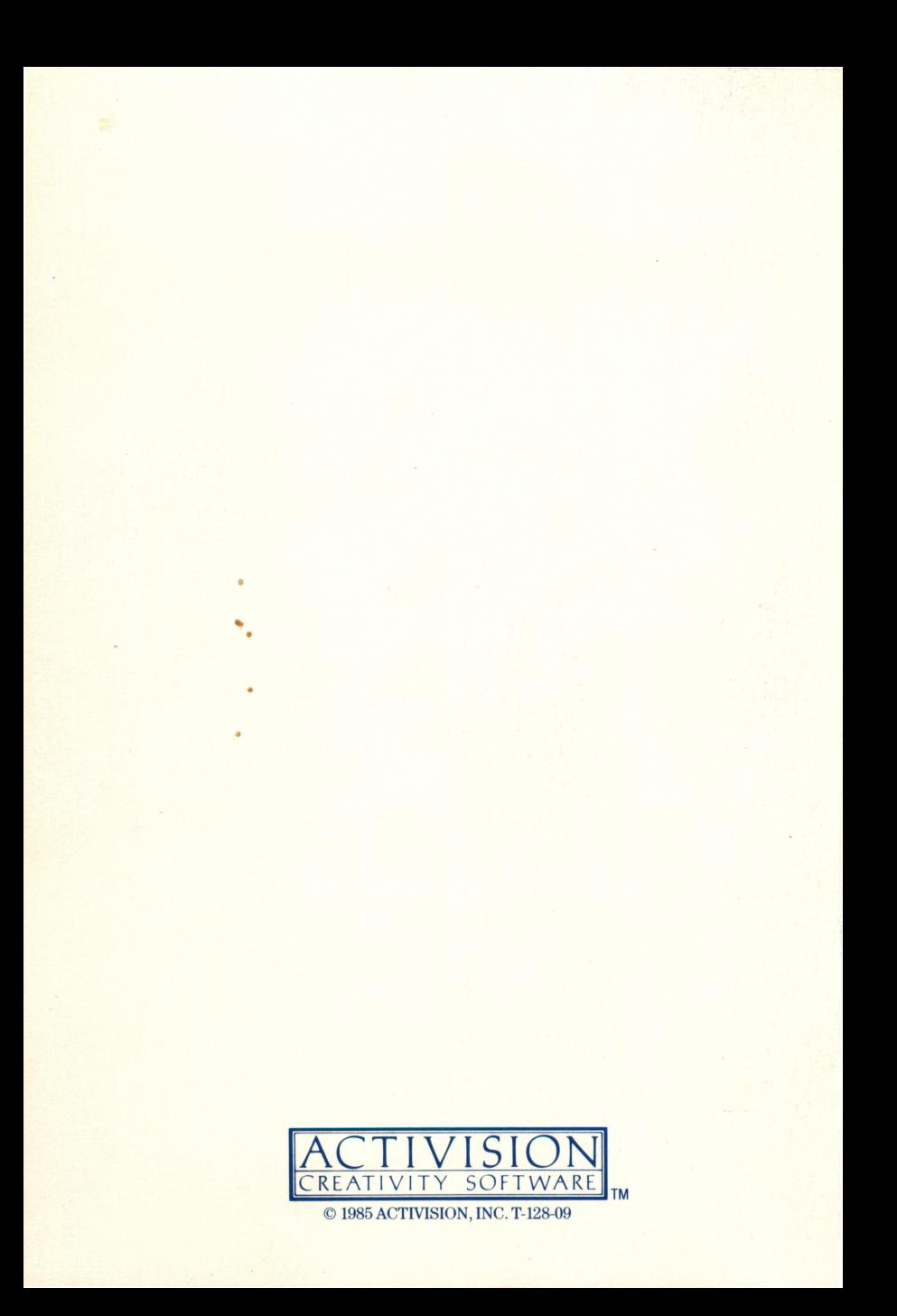